# *theradat*

das Datenerfassungs- und Abrechnungsprogramm für Therapeuten

# *Inhaltsverzeichnis*

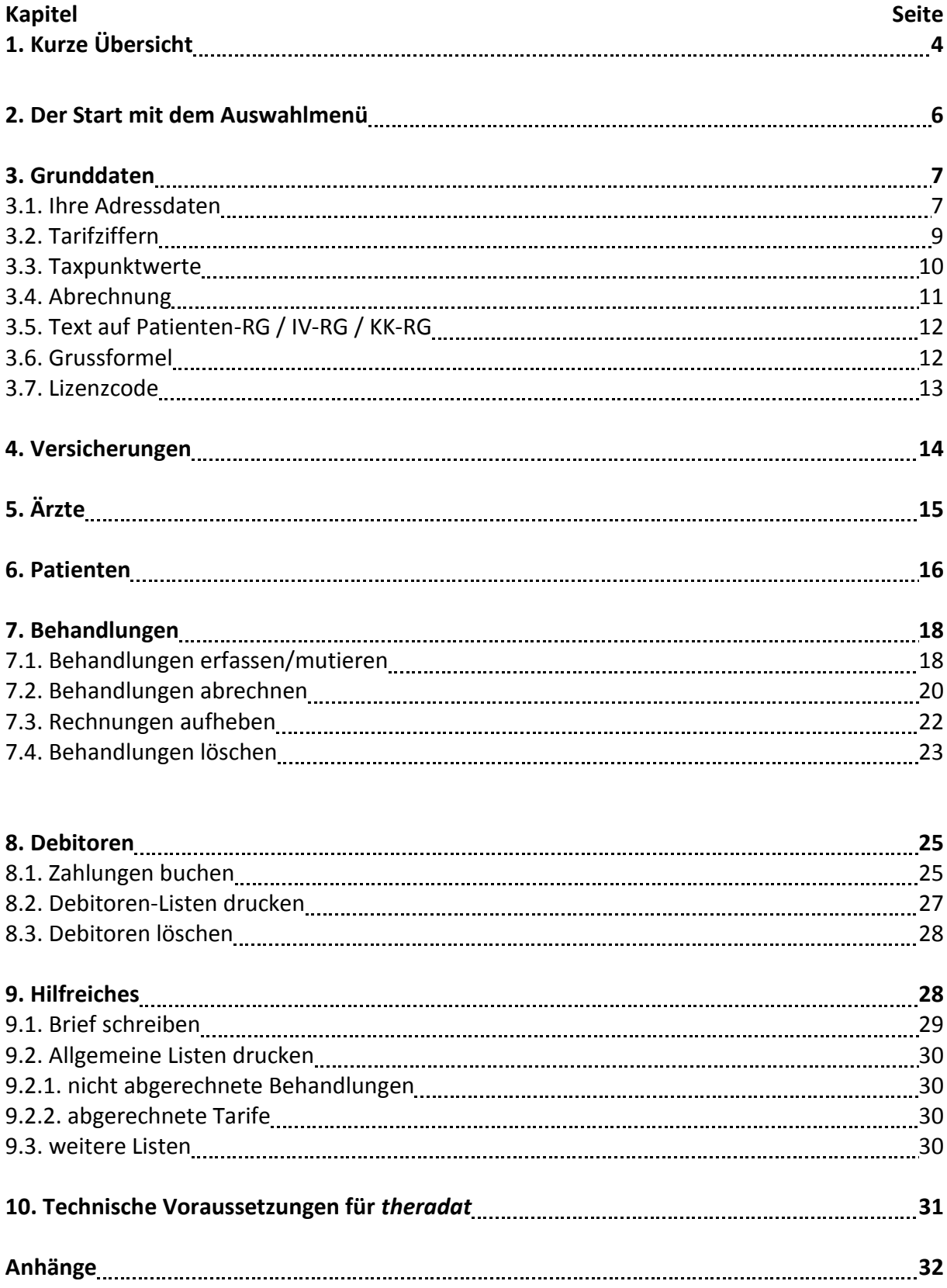

## *theradat*

das Datenerfassungs- und Abrechnungsprogramm für Therapeuten

Auf einfache und günstige Art Therapienstunden Ihrer Patienten zu erfassen und sauber abzurechnen. Mit der offenen Programmstruktur kann das Programm ganz individuell angepasst werden.

In diesem Handbuch wird bei der Beschreibung von Personen die männliche Form angewendet, da es der einfacheren Lesbarkeit dient. Natürlich ist alles hier drin Beschriebene auch auf weibliche Personen anwendbar.

#### <span id="page-3-0"></span>**1. Kurze Übersicht**

Sie sind Therapeut von vielen Patienten, die aufgrund ihrer Lebenseinschränkungen wie Krankheit oder Behinderung vielfältig therapiert werden. Die Therapien werden im Endeffekt von verschiedenen Versicherungen bezahlt, welchen unterschiedliche Taxpunktwerte verrechnet werden.

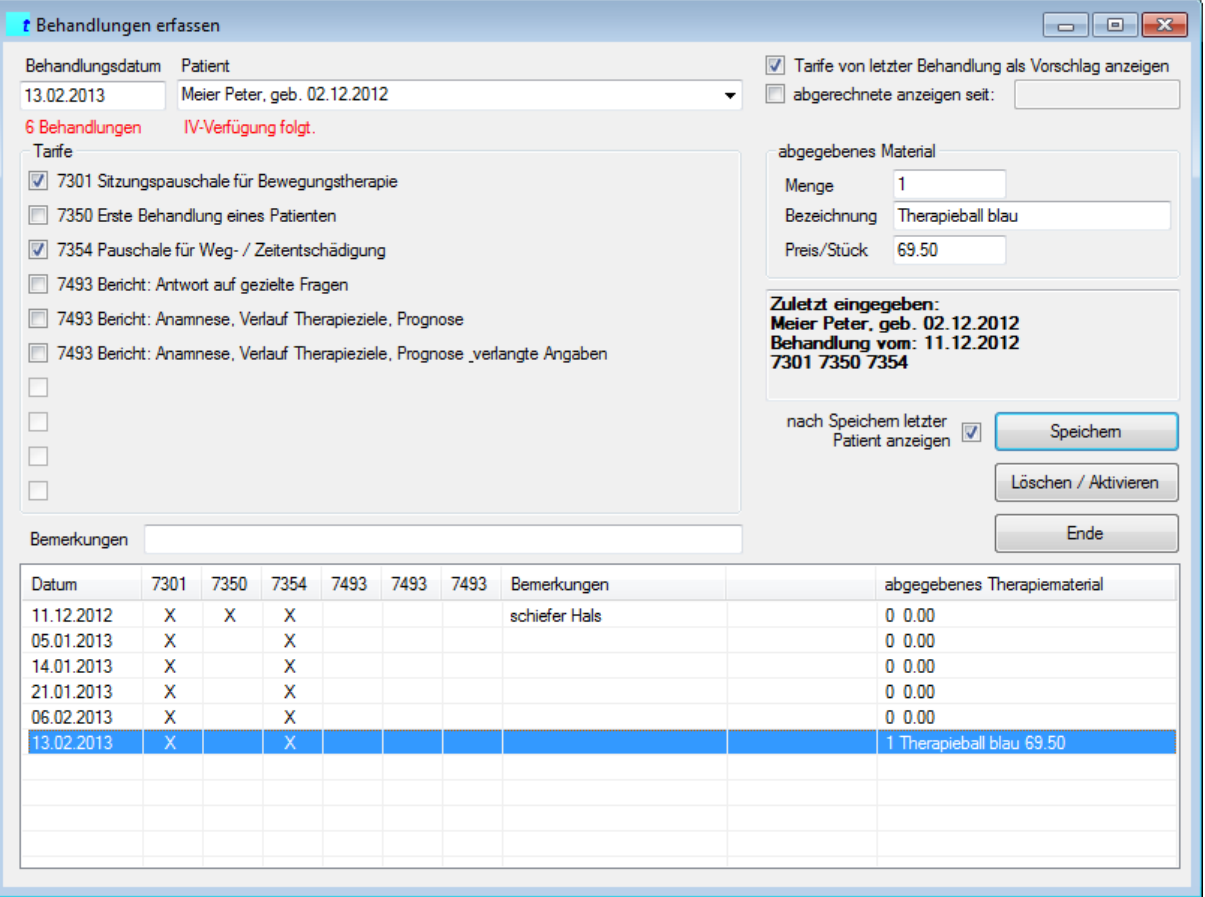

Wenn Sie einen neuen Patienten zugewiesen erhalten, erfassen Sie zuerst den Arzt (falls dieser nicht schon erfasst ist) und die Versicherung (falls nicht schon erfasst). Danach können Sie den neuen Patienten erfassen, wobei Sie Arzt und Versicherung aus der Liste auswählen und dem Patienten zuordnen können.

Sobald eine Therapie-Serie abgeschlossen ist, kann mit wenigen Mausklicks eine saubere Abrechnung an den Rechnungsempfänger (Patient, Krankenkasse oder IV-Stelle) gestellt werden.

Damit für die Erfassung und Abrechnung alles gut vorbereitet ist, wird hier der Reihe nach alles genau beschrieben.

#### <span id="page-5-0"></span>**2. Der Start mit dem Auswahlmenü**

Wenn Sie das Programm starten, wird als erstes das Auswahlmenü angezeigt, woraus Sie alle Funktionen ersehen und aufrufen können.

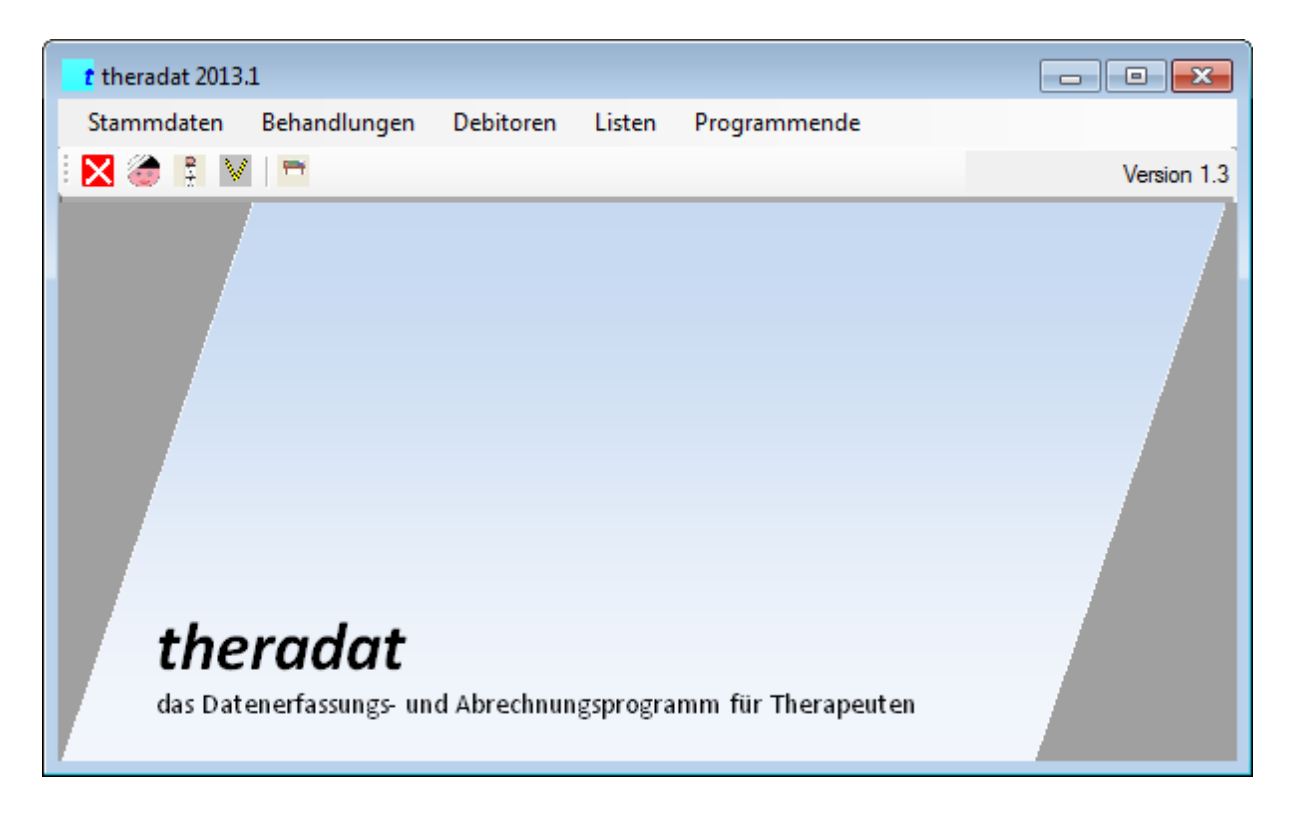

Im Menü Stammdaten werden die Patienten, die Ärzte, die Versicherungen erfasst. Auch die Grunddaten des Programmes werden hier eingegeben.

Im Menü Behandlungen werden die Behandlungen erfasst, mutiert, abgerechnet und gelöscht.

Das Menü Debitoren beinhaltet alle Programmfunktionen zu den Rechnungen und den Zahlungen inkl. Listen.

Die Debitorenlisten lassen sich auch im Menü Listen aufrufen. In diesem Menü starten Sie auch Auswertungen und Briefe.

Mit einem Klick auf "Programmende" beenden Sie *theradat*.

#### <span id="page-6-0"></span>**3. Grunddaten**

Die Grunddaten finden Sie im Auswahlmenü unter den Stammdaten. In den Grunddaten wird alles erfasst, was in Zusammenhang mit Ihnen als Therapeut erfasst werden muss.

#### <span id="page-6-1"></span>**3.1. Ihre Adressdaten**

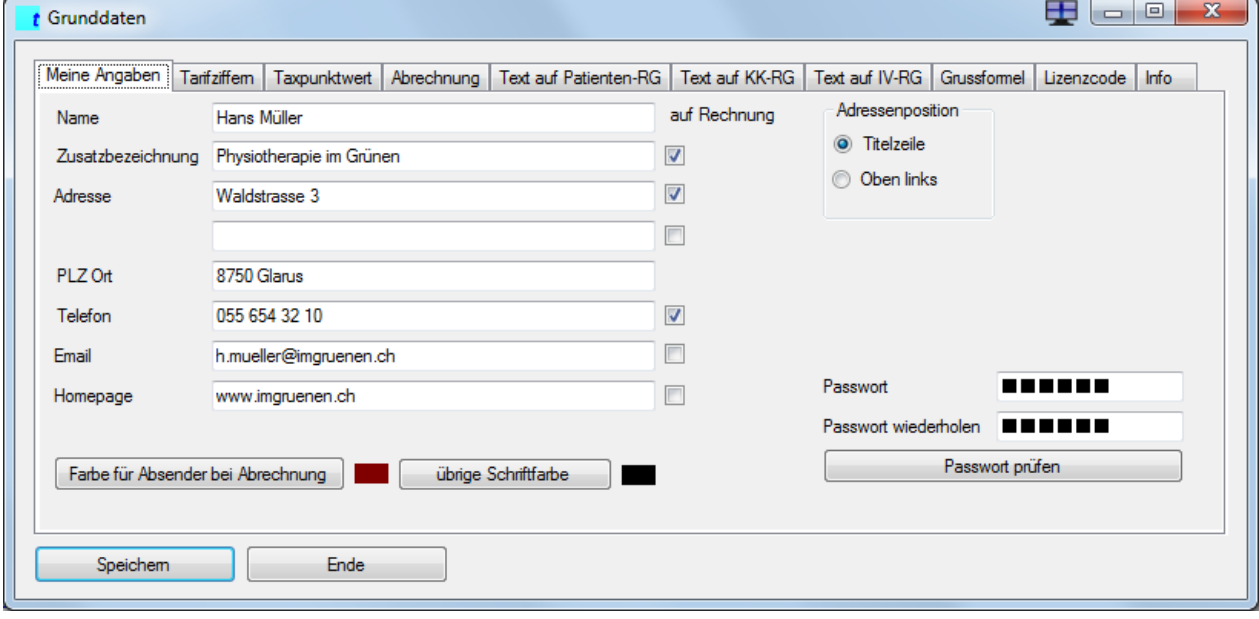

Das erste Grunddaten-Register ist Meine Angaben . In den Feldern Name, Zusatzbezeichnung, Adresse (dafür stehen sogar zwei Felder zur Verfügung) und PLZ Ort erfassen Sie Ihren Namen und Ihre Adresse so, wie Sie von den Kunden, Ärzten und Versicherern angeschrieben werden wollen. Alle Schriftstücke (Rechnungen, Briefe, Auswertungen, Listen etc.) werden mit all diesen Angaben beschriftet.

- $\overline{\mathbf{v}}$ Mit den Häkli (hinter den Feldern) können Sie auswählen, welche dieser Angaben auf
- $\Box$  den Druckdokumenten aufgedruckt werden oder nicht.

Farbe für Absender bei Abrechnung

Um die Rechnung farblich etwas zu gestalten, können Sie die Absenderdaten (eben Ihre Adresse und die

dazugehörenden Informationen wie Telefon, Email-Adresse, Homepage, Abrechnungs-Nummern etc.) in einer speziellen Farbe drucken. Klicken Sie hierzu den Schalter.

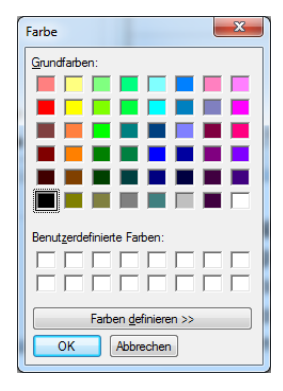

Wählen Sie eine Farbe aus und klicken Sie OK. Damit wird der Absender auf den Schriftstücken in Zukunft diese Farbe haben.

Auch die Farbe des übrigen Textes können Sie mit folgendem Schalter separat definieren.übrige Schriftfarbe

7

- Adressenposition
- **O** Titelzeile

**Oben links** 

Wenn Sie in der Adressenposition die Titelzeile auswählen, so wird der Absender als Kopfzeile geführt (siehe Beispiel 1). Wahlen Sie die Adressenposition "Oben links", so wird die Absenderadresse auf den Druckdokumenten oben links gedruckt (siehe Beispiel 2).

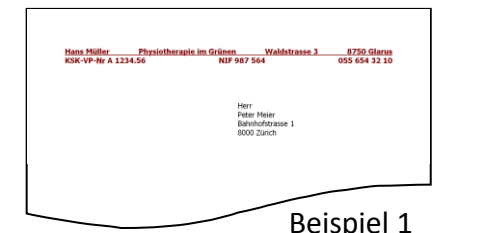

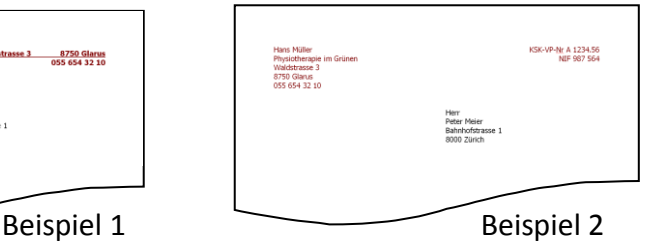

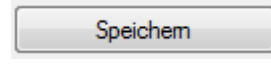

Wenn Sie "Speichern" klicken, werden die erfassten Grunddaten gespeichert.

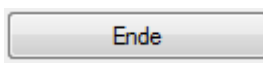

Wenn Sie den Knopf "Ende" drücken, bleiben die alten Daten erhalten. Somit können Sie zu viele ungewollte Änderungen, die Sie

nicht alle einzeln rückgängig machen wollen, auf einen Schlag auf die alten Werte zurücksetzen. Dies gilt für alle Erfassungen und Änderungen in allen Registern der Grunddaten.

Wenn Sie Ihr Programm und vor allem die Daten mit einem Passwort schützen wollen geben Sie hier ein Passwort ein. Es sind alle Zeichen möglich. Da es während der Eingabe verdeckt wird, müssen Sie zur Kontrolle das Passwort nochmals eingeben und den Schalter "Passwort prüfen" klicken.

Sollten Sie die Passwörter leer lassen, startet das Programm ohne Passwortabfrage.

#### <span id="page-8-0"></span>**3.2. Tarifziffern**

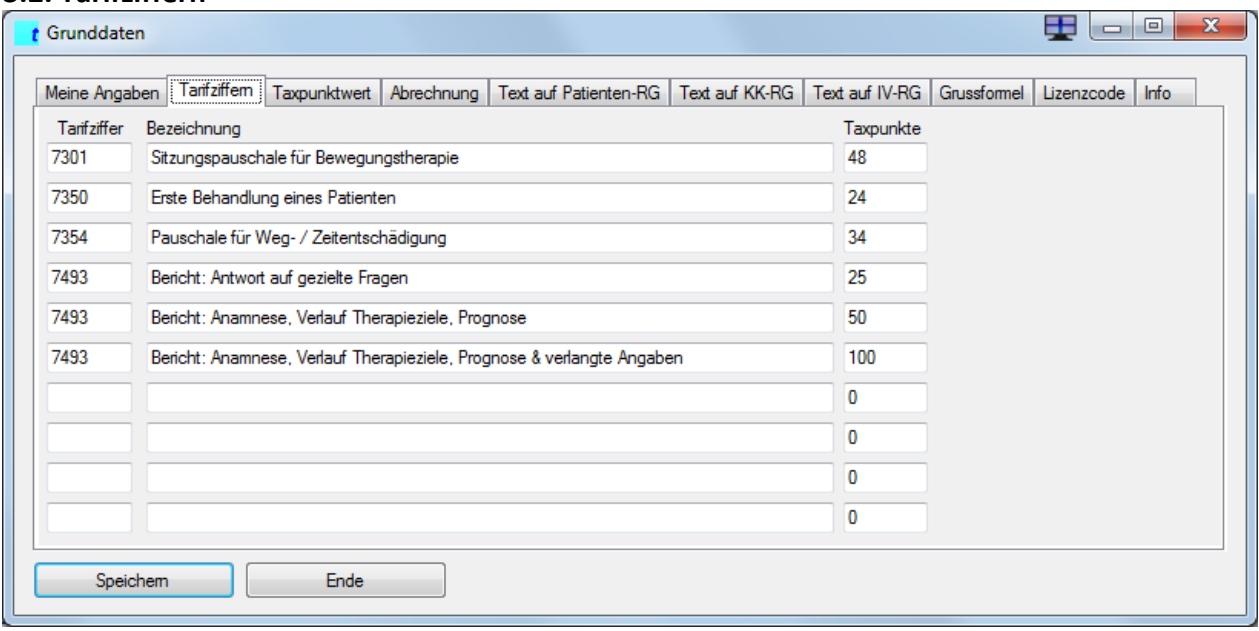

Im Grunddaten-Register "Tarifziffern" erfassen Sie alle Tarifpositionen, die Sie mit den Versicherern abrechnen können.

Unbedingt zu beachten ist, dass ein einmal erfasster Tarif immer in derselben Position bleibt. Wenn der oberste Tarif (wie im Beispiel oben) 7301 nach einer gewissen Zeit plötzlich auf der dritten Linie ist, oder gelöscht wird, führt das zu falschen Abrechnungen.

Das Programm baut darauf, dass Therapeuten nicht mehr als 10 verschiedene Tarife abrechnen. Material, wie bspw. ein Therapieball oder ein elastisches Therapieband kann individuell mit der Behandlung abgerechnet werden und wird nicht als Tarif erfasst.

A

#### <span id="page-9-0"></span>**3.3. Taxpunktwerte**

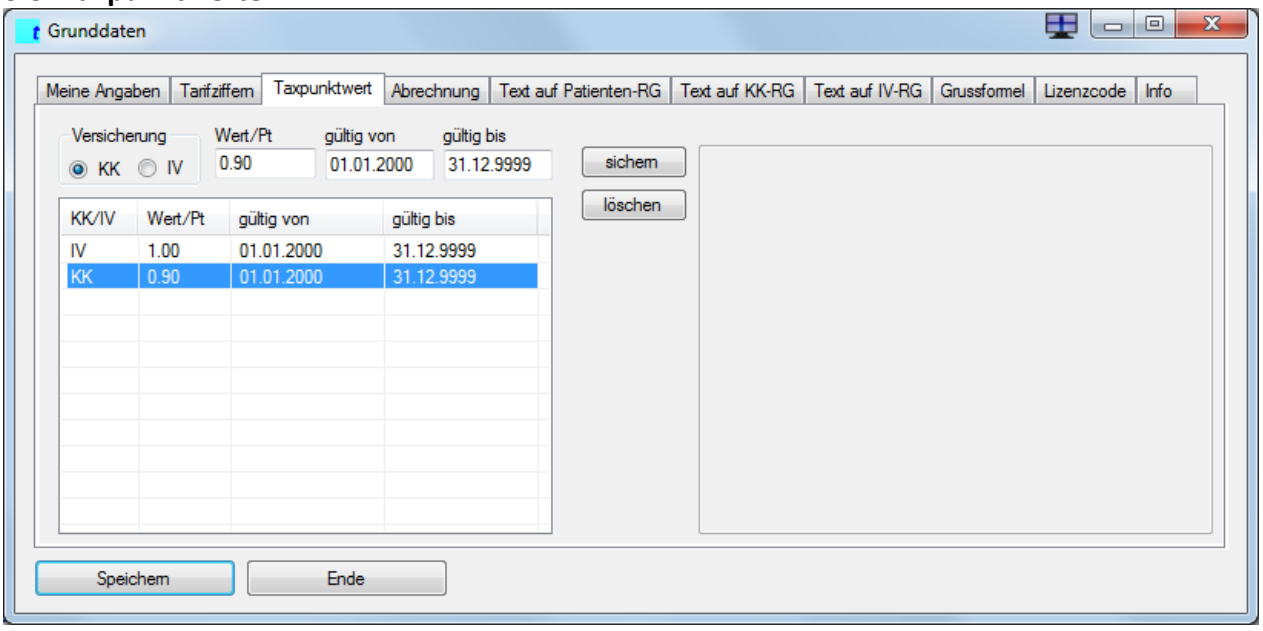

Im Grunddaten-Register "Taxpunktwert" erfassen Sie den Preis, den Sie pro Taxpunkt verrechnen dürfen. Der Taxpunktwert für die Verrechnung an eine Krankenkasse kann gegenüber dem Taxpunktwert für eine IV-Stelle variieren. Da der Preis (Wert/Pt) ändern kann (hoffentlich wird er erhöht), geben Sie auch an, für welchen Zeitraum der Preis gilt.

Wie verrechnet *theradat* den richtigen Preis?

- beim Erfassen der Behandlung wird der Patient und das Behandlungsdatum erfasst;
- beim Patienten ist erfasst, welche Krankenkasse bzw. IV-Stelle bezahlt;
- bei der Versicherung des Patienten ist erfasst, ob diese eine Krankenkasse oder eine IV-Stelle ist.

Nur mit diesem Regelwerk, das in der ersten Betrachtung etwas kompliziert aussieht, wird auf der Abrechnung der korrekte Taxpunktwert benutzt. Mit den weiteren Erklärungen werden aber die nötigen Angaben automatisch eingebaut.

Damit ein zusätzlicher Tarif erfasst werden kann müssen Sie den Knopf "sichern" drücken. Hier reicht Speichern nicht aus.

Wenn Sie einen Tarif ändern möchten, wählen Sie diesen mit einem Doppelklick. Der Tarif wird markiert und die Werte werden in die Felder eingetragen.

#### <span id="page-10-0"></span>**3.4. Abrechnung**

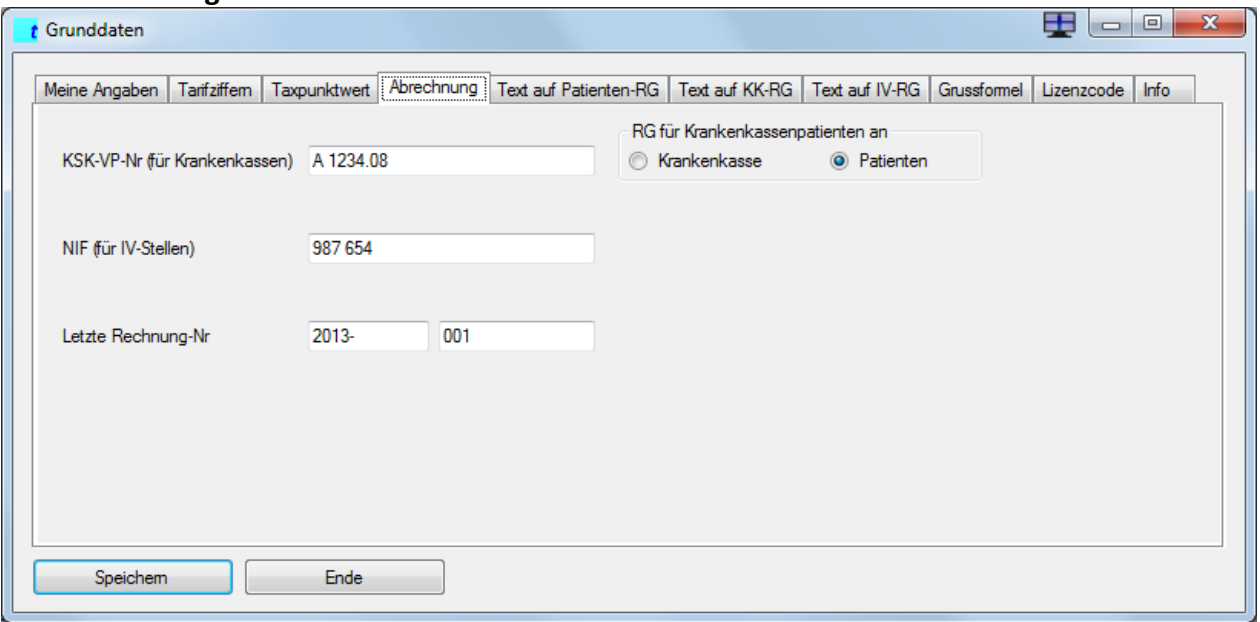

Im Grunddaten-Register "Abrechnung" erfassen Sie Ihre Krankenkassenkonkordats-Nummer (KSK-VP oder auch ZSR genannt). Für IV-Stellen erfassen Sie Ihre NIF im entsprechenden Feld.

Sie können angeben, ob Ihre Rechnungen für Krankenkassenpatienten normalerweise an die Krankenkasse oder an den Patienten versandt werden muss. Bei der Abrechnung wird dann vorgeschlagen, wer der Rechnungsempfänger ist. Bei der Abrechnung kann dann aber immer noch gewählt werden, ob die Rechnung an den Patienten oder an die Krankenkasse versandt wird.

Wird die Rechnung an die Krankenkasse oder die IV-Stelle versandt, wird nur ein Exemplar aufbereitet. Bei der Rechnung an den Patienten wird ein Exemplar als Rückforderungsbeleg und ein Exemplar für den Patienten (als solches gekennzeichnet) erstellt.

Mit der letzten Rechnungsnummer geben Sie die Struktur vor. Im ersten Feld geben Sie einen fixen Wert an. Dieser Wert bleibt immer gleich. Sie können also im ersten Feld das Jahr "2013" oder eine x-beliebige Zeichenfolge ("HM13") eingeben, dann ist die erste Rechnungsnummer "2013-001" (bzw. "HM13-001").

Das zweite Feld muss eine Zahl sein. Diese wird mit jeder Rechnung erhöht. Diese Zahl wird dreistellig geführt. Damit haben Sie die Möglichkeit, bis zu 999 Rechnungen (in Kombination mit dem ersten Feld) zu erstellen.

Bevor Sie die erste Rechnung schreiben, erfassen Sie hier den Wert "000" (Null/Null/Null). Die erste Abrechnung wir dann die Rechnung Nr. 001 sein.

#### <span id="page-11-0"></span>**3.5. Text auf Patienten-RG / IV-RG / KK-RG**

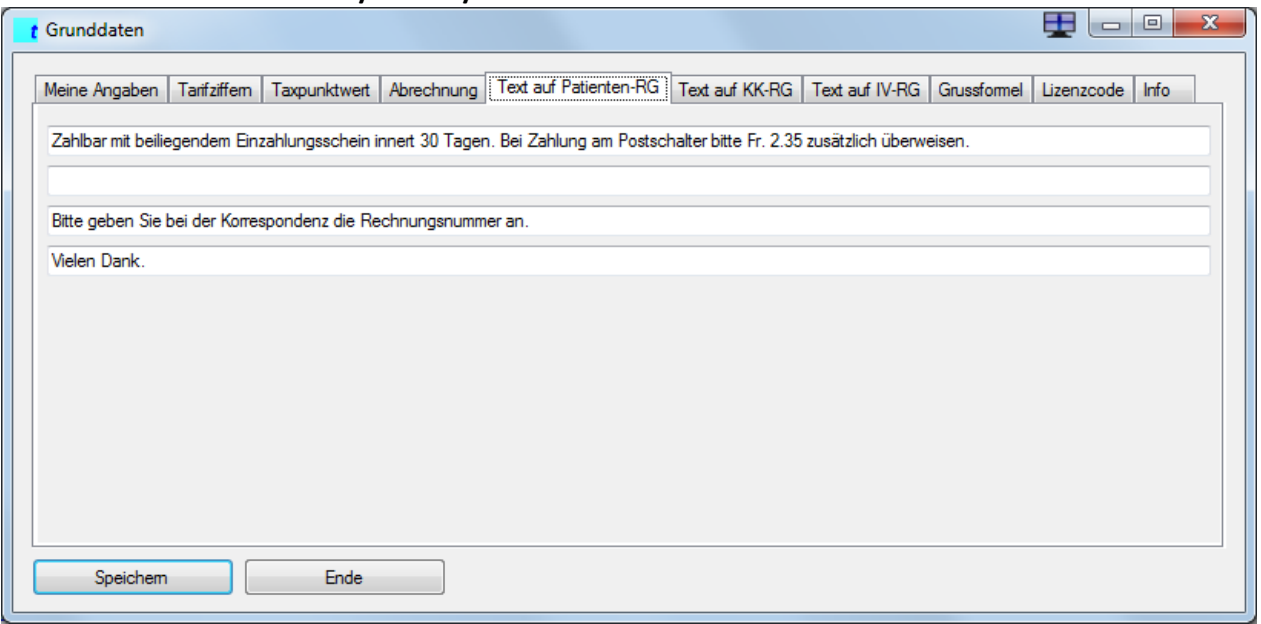

Bei den Grunddaten-Registern "Text auf Patienten-RG", "Text auf IV-RG" und "Text auf KK-RG" erfassen Sie die Texte, die Sie als Zusatzinformationen auf die Rechnung drucken wollen. Sie können pro Zeile sehr viel Text erfassen. Beachten Sie bitte, dass überlange Texte auf der Rechnung mehrzeilig gedruckt werden.

#### <span id="page-11-1"></span>**3.6. Grussformel**

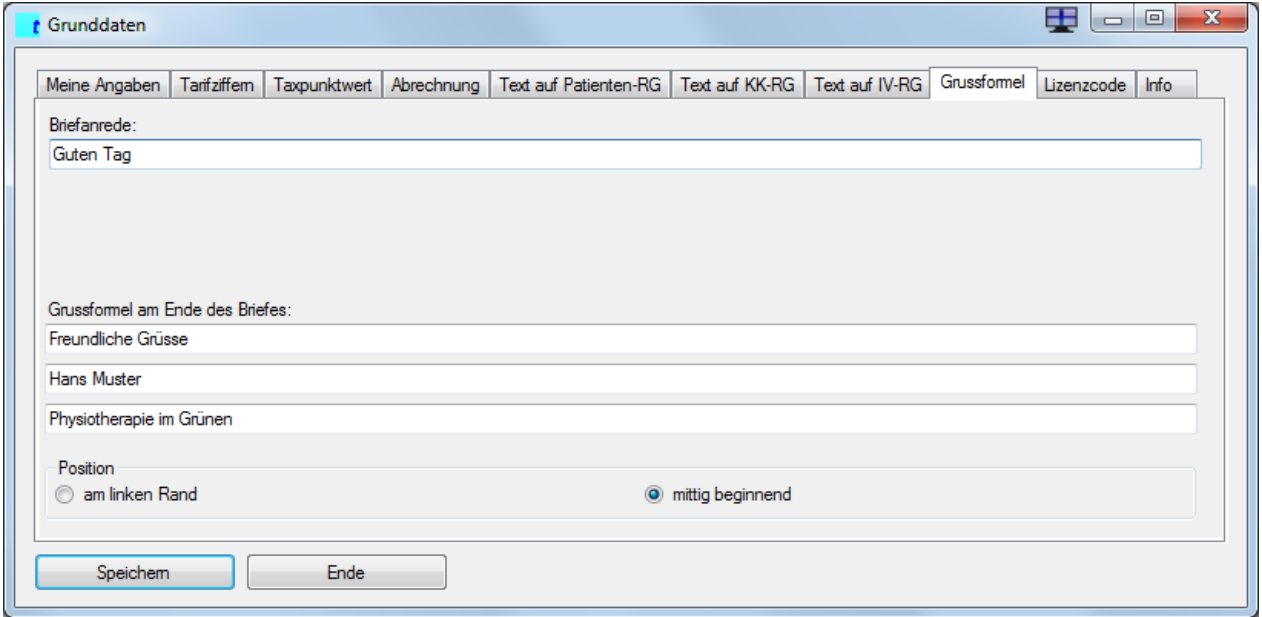

Hier erfassen Sie die Grussformel. Mit der Position geben Sie an, ob Sie die Grussformel am linken Rand oder bündig unter der Empfängeradresse (mittig beginnend) positionieren wollen.

#### <span id="page-12-0"></span>**3.7. Lizenzcode**

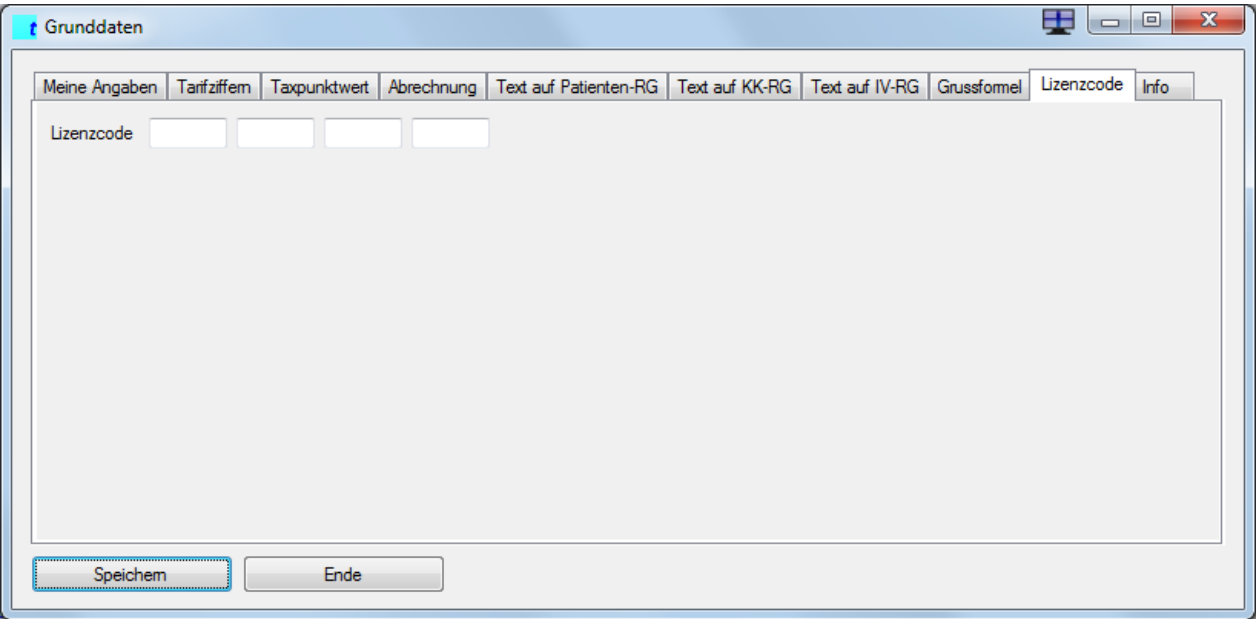

Hier geben Sie den Code ein, den Sie beim Kauf des *theradat* erhalten haben. Ohne diesen Lizenzcode können sie beinahe alles machen. Sie können einzig keine Dokumente (Abrechnungen, Briefe etc.) erstellen.

#### <span id="page-13-0"></span>**4. Versicherungen**

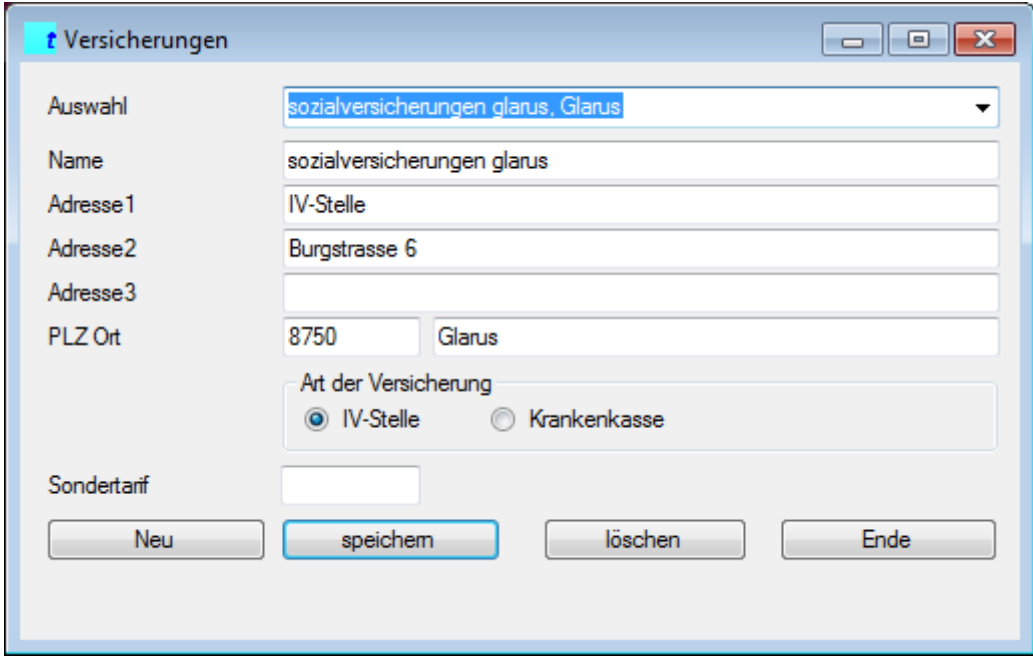

In der Auswahl können Sie bereits erfasste Versicherungen aufrufen.

Wenn die Auswahl leer ist, oder Sie den Knopf "Neu" klicken, kann eine neue Versicherung erfasst werden.

Die Art des Versicherers muss ausgewählt werden, damit bei der Abrechnung der korrekte Taxpunktwert ausgewählt werden kann.

Seit 01.04.2014 sind die Taxpunktwerte nicht mehr bei allen Krankenversicherern gleich. Damit einer Versicherung ein nicht allgemein gültiger Tarif zugeordnet werden kann, haben Sie die Möglichkeit, den Taxpunktwert für diese Versicherung hier einzugeben.

Mit dem Knopf "speichern" sichern Sie die erfassten bzw. geänderten Daten.

Mit dem Knopf "Ende" wird die Erfassung abgebrochen. Die vorgenommenen Änderungen können so verworfen werden.

Mit dem Knopf "löschen" löschen Sie eine Versicherung. Es gibt eine Rückfrage, ob Sie das wirklich wollen. Wenn Sie diese mit Ja beantworten, ist die Versicherung gelöscht. Bei allen Patienten, die diese Versicherung eingetragen hatten, wird der Eintrag gelöscht. Beim Patienten muss dann die Versicherung geändert werden. Ansonsten kann die Abrechnung allenfalls nicht an die Versicherung zugestellt werden. So steht auch der Taxpunktwert nicht zur Verfügung.

<span id="page-14-0"></span>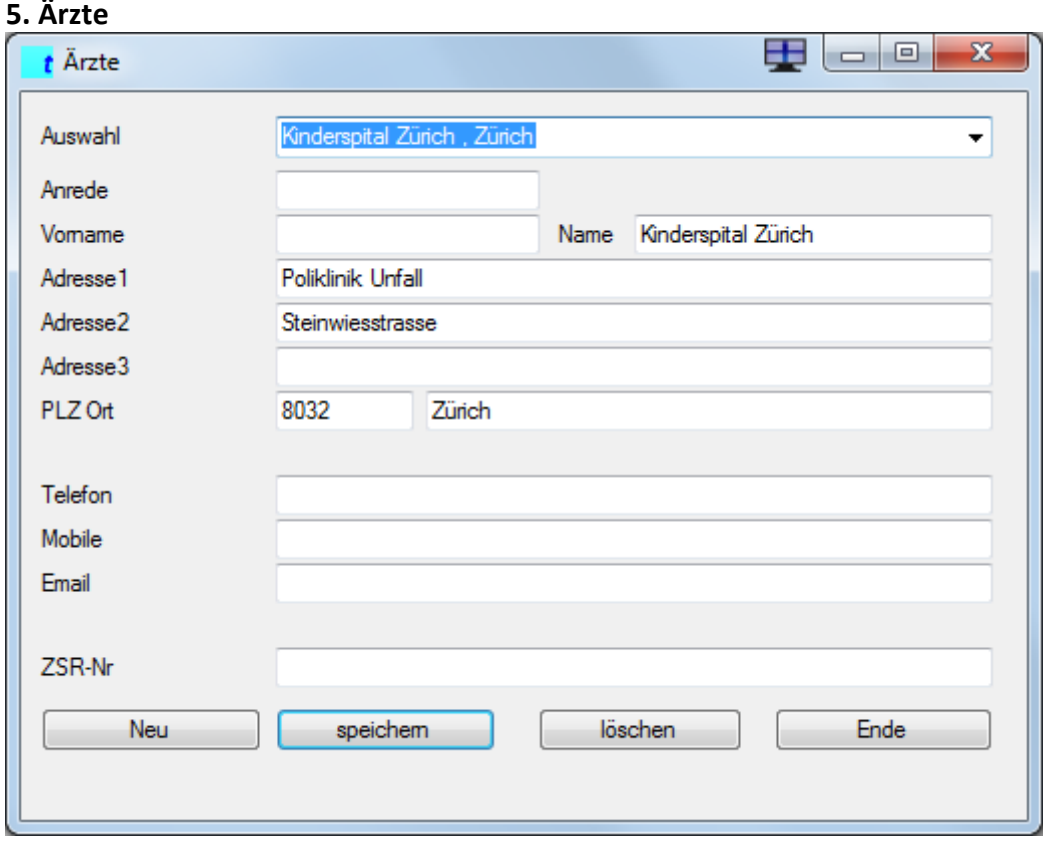

Wenn die Auswahl leer ist, oder Sie den Knopf "Neu" klicken, kann ein neuer Arzt erfasst werden.

Der Name muss erfasst sein. Wenn die Verordnung von einem Spital ausgestellt wurde, so ist im Namen das Spital aufzuführen. Alle übrigen Felder müssen nicht erfasst werden. Je mehr Daten Sie jedoch haben und erfassen, umso einfacher ist die Arbeit im Nachhinein.

In der ZSR-Nr. erfassen Sie die Krankenkassen-Konkordats-Nummer des Arztes.

Mit dem Knopf "Speichern" sichern Sie die erfassten bzw. geänderten Daten.

Mit dem Knopf "Ende" wird die Erfassung abgebrochen. Die vorgenommenen Änderungen können so verworfen werden.

Mit dem Knopf "Löschen" löschen Sie einen Arzt. Es gibt eine Rückfrage, ob Sie das wirklich wollen. Wenn Sie diese mit Ja beantworten, ist der Arzt gelöscht. Bei allen Patienten, die mit diesem Arzt verbunden waren, wird der Eintrag des Arztes gelöscht. Beim Patienten kann (weil nicht zwingend ein Arzt hinterlegt werden muss) dann der Arzt geändert werden.

#### <span id="page-15-0"></span>**6. Patienten**

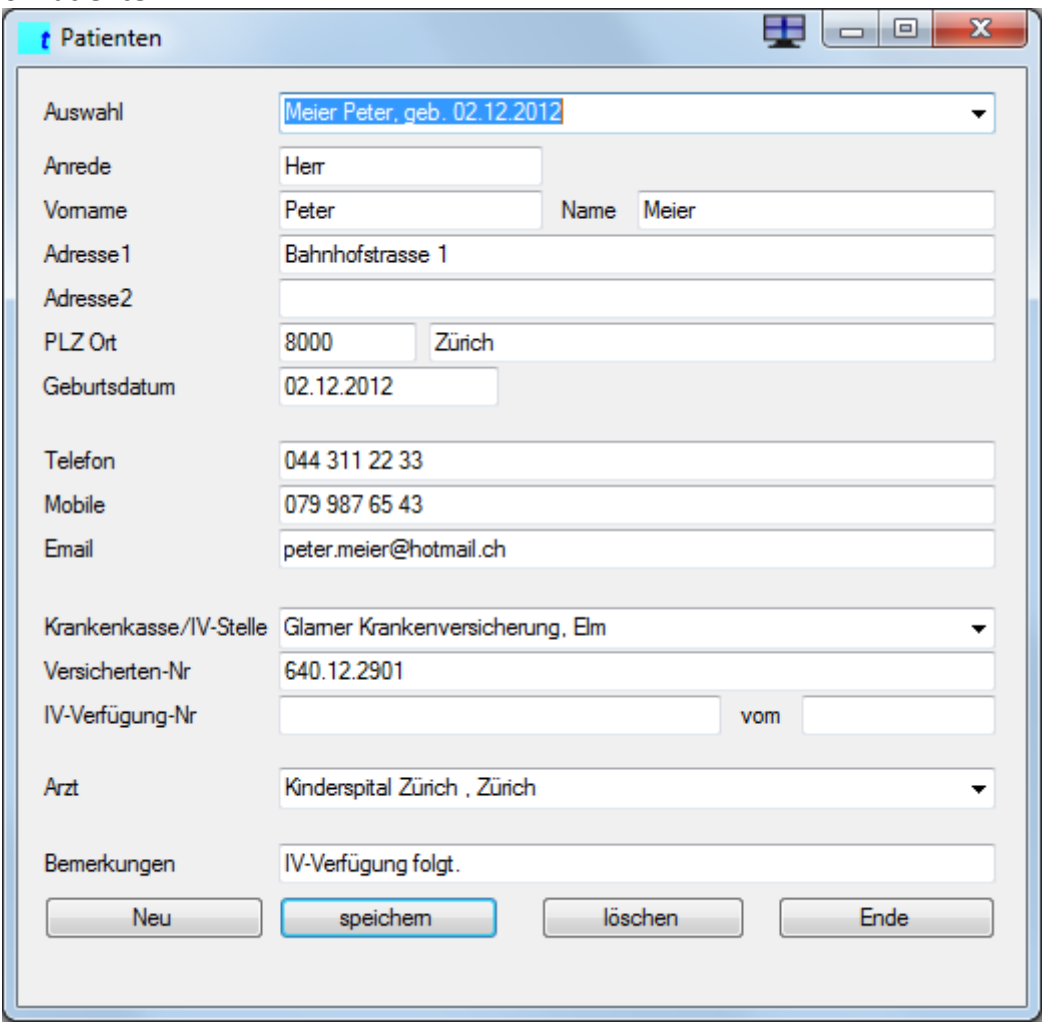

In der Auswahl können Sie bereits erfasste Patienten aufrufen. Wenn die Auswahl leer ist, oder Sie den Knopf "Neu" klicken, können Sie einen neuen Patienten erfassen.

Der Name muss erfasst werden. Alle übrigen Felder sind fakultativ. Je mehr Daten Sie jedoch haben und erfassen, umso besser ist die weitere Arbeit vorbereitet.

Bei der Krankenkasse/IV-Stelle können Sie eine erfasste Versicherung auswählen. Wenn Sie (noch) nicht wissen, bei welcher Krankenkasse ein Patient versichert ist, so können Sie eine Dummy-Versicherung erfassen, die Sie dem Patienten zuweisen können. Diese lässt sich später wieder ändern.

Wenn die Therapie aufgrund einer IV-Verfügung durchgeführt wird, kann die IV-Verfügungsnummer und das Datum der IV-Verfügung erfasst werden. Diese Angaben werden dann auf der Rechnung an die IV-Stelle aufgedruckt.

Bei den Bemerkungen können Sie eine Information im Zusammenhang mit dem Patienten erfassen, die Sie bei der Erfassung der Behandlung auf etwas aufmerksam machen kann.

Hilfreich ist zum Beispiel,

- wie lange eine Kostengutsprache bzw. IV-Verordnung gilt
- wie viele Behandlungen pro Woche durchgeführt werden sollen
- worauf bei der Abrechnung speziell geachtet werden muss
- Wünsche der Patienten / des Arztes / von Angehörigen

Diese Informationen werden auf keinem Dokument aufgedruckt.

Mit dem Knopf "speichern" sichern Sie die erfassten bzw. geänderten Daten.

Mit dem Knopf "Ende" wird die Erfassung abgebrochen. Die vorgenommenen Änderungen können so verworfen werden.

Mit dem Knopf "löschen" löschen Sie einen Patienten. Falls es noch Behandlungen gibt, die noch nicht abgerechnet sind, werden Sie darauf aufmerksam gemacht und die Löschung kann nicht vorgenommen werden. Sie müssen die Behandlung zuerst abrechnen oder wenn diese nicht abgerechnet werden kann, muss die Behandlung gelöscht werden.

Wenn alle Behandlungen abgerechnet sind, gibt es eine Rückfrage, ob Sie das wirklich wollen. Wenn Sie diese mit Ja beantworten, wird der Patient und damit auch gleich alle Behandlungen dieses Patienten gelöscht.

#### <span id="page-17-0"></span>**7. Behandlungen**

Kommen wir zum Kernstück des ganzen Programmes: Die Datenverarbeitung der Behandlungen bzw. Therapien.

<span id="page-17-1"></span>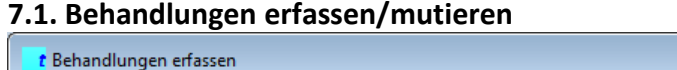

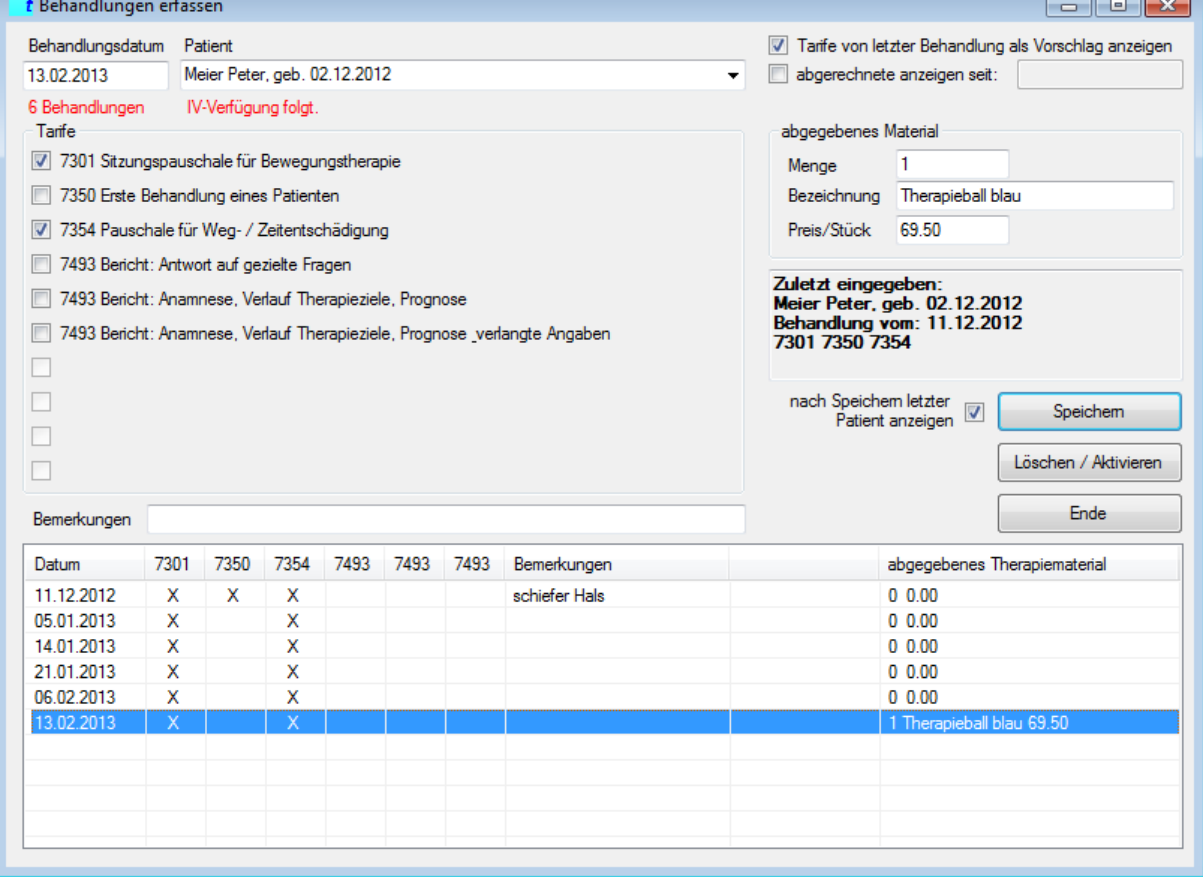

Mit diesem Programmteil können Sie sowohl Behandlungen erfassen, als auch verändern (mutieren). Sie wählen den behandelten Patienten aus. Damit werden, wie im letzten Kapitel beschrieben, die Bemerkungen unter dem Feld des Patienten angezeigt. Zusätzlich wird unter dem Feld "Behandlungsdatum" die Anzahl der bereits erfassten Behandlungen angezeigt.

Mit der Maus klicken Sie an, welche Tarifpositionen abgerechnet werden. Bei den Bemerkungen können Sie noch Informationen erfassen, die auf keinem Dokument aufgedruckt werden. Hilfreich kann zum Beispiel sein, dass der Patient gute Fortschritte gemacht hat, Hinweise (die bei späteren Berichten an etwas Spezielles erinnern) etc.

Beim Start dieses Programmteils ist "Tarife von letzter Behandlung als Vorschlag anzeigen" aktiviert. Damit werden als Vorschlag diejenigen Tarifziffern bereits vorgewählt, die bei der letzten Behandlung gewählt wurden. Sie können diese Option deaktivieren. Damit wählen Sie die jeweils zu verrechnenden Tarifziffern jedes Mal selbst aus.

Wenn Sie dem Patienten therapieunterstützendes Material mitgeben und dies verrechnen wollen, können Sie dies im Bereich "abgegebenes Material" eintragen. Die einzige Einschränkung ist, dass pro Behandlung nur eine Position Material verrechnet werden kann. Wenn dem Patienten mehrere Artikel mitgegeben werden, können Sie dies auf mehrere Behandlungen aufteilen oder Sie erfassen "1 mal diverses Therapiematerial zu Total Fr. xy".

Beachten Sie, dass wenn Sie die Menge "2" eingeben, dass auf der Rechnung zwei Mal der Preis berechnet wird. Der Preis meint also immer den Preis pro Stück.

Wenn Sie den gespeicherten Eintrag abändern wollen, klicken Sie auf die Zeile. So können Sie Änderungen vornehmen.

Mit dem Knopf "Speichern" sichern Sie die erfassten bzw. geänderten Daten. Ausser dem Datum werden alle Felder geleert. Das Datum bleibt stehen, da davon ausgegangen wird, dass die Therapien tageweise bzw. am selben Tag erfasst werden. In der Statuszeile (am unteren Rand) wird angezeigt, welche Behandlung als letztes erfasst wurde.

Das Kästchen "nach Speichern letzter Patient anzeigen" kann aktiviert werden, wenn mehrere Behandlungen des gleichen Patienten angepasst werden müssen.

Mit dem Knopf "Ende" wird die Erfassung abgebrochen. Die vorgenommenen Änderungen können so verworfen werden.

Mit dem Knopf "Löschen / Aktivieren" markieren Sie die Behandlung als gelöscht bzw. aktivieren eine gelöschte Behandlung wieder. Im Gegensatz zu Versicherung/Arzt/Patient ist die Behandlung mit diesem Knopf noch nicht gelöscht.

Gelöschte Behandlungen werden als solche in der unteren Anzeige aufgeführt. Sie werden aber nicht mitgezählt bei der Anzahl, die unter dem Behandlungsdatum angezeigt werden. Die gelöschten Behandlungen werden definitiv eliminiert, wenn Sie diesen Programmteil beenden.

Wenn Sie während der Erfassung die bereits abgerechneten Behandlungen eines Patienten anzeigen lassen wollen, aktivieren Sie die Box "abgerechnete anzeigen seit:". Das Programm sucht sich die letzte Abrechnung und zeigt diese als "abgerechnet" mit dem Rechnungsdatum und der Rechnungsnummer an. Die noch nicht abgerechneten Behandlungen werden auch angezeigt. Sie können das Datum verändern und angeben, ab welchem Datum Sie die Behandlungen anzeigen lassen wollen.

#### <span id="page-19-0"></span>**7.2. Behandlungen abrechnen**

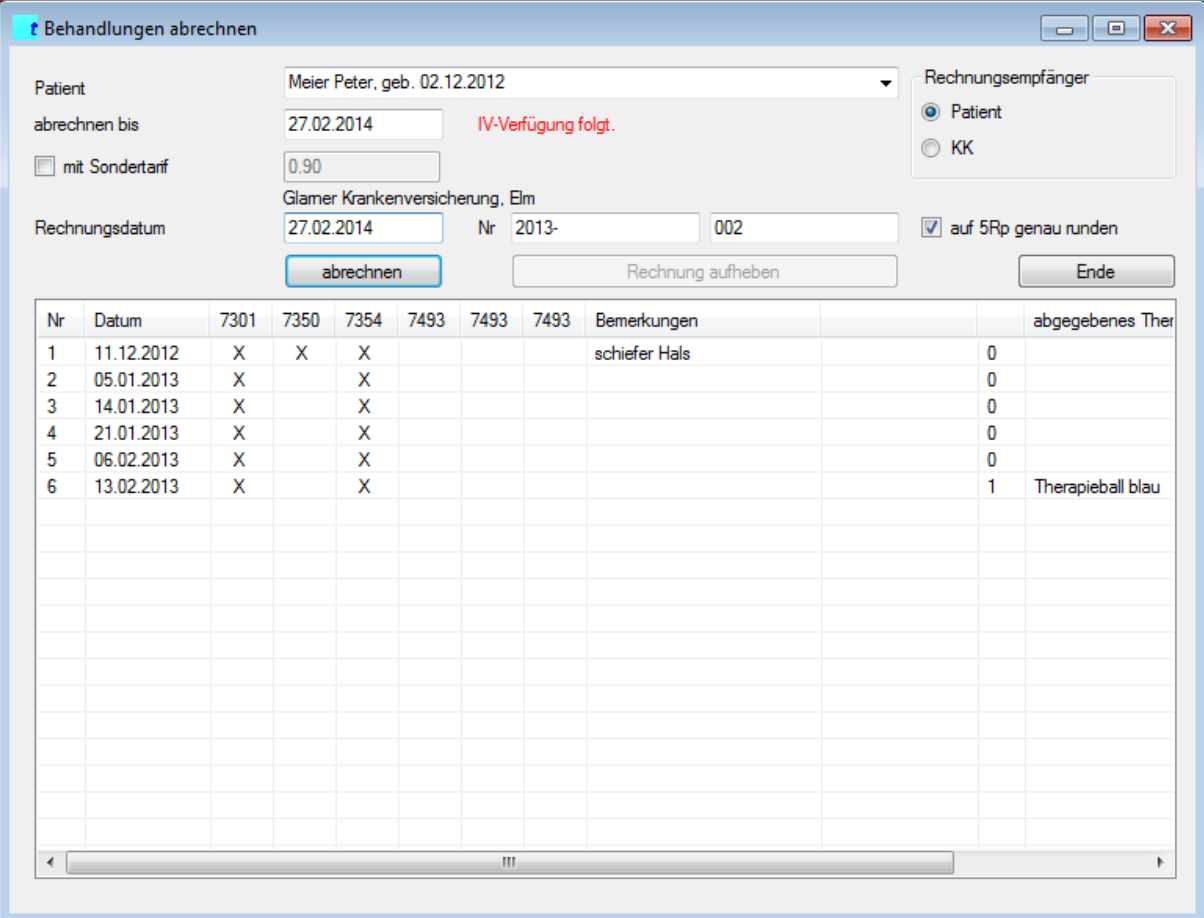

Um Rechnungen zu erstellen, kann man Patient für Patient durchblättern um zu sehen, ob abgerechnet werden kann. Aufgrund der Auswahl des Patienten weiss *theradat*, dass es sich um einen Krankenkassen- (bzw. IV-) Patienten handelt. Da wir in den Stammdaten hinterlegt haben, dass bei Rechnungen an Krankenkassen-Patienten die Patienten die Rechnungsempfänger sind, wird auch der Patient als Rechnungsempfänger vorgeschlagen. Dies liesse sich jedoch ändern, falls einmal ausnahmsweise die Krankenkasse die Rechnung erhalten soll.

Wie viele Behandlungen abgerechnet werden, legen wir fest, indem wir das Datum der letzten Behandlung im Feld "abrechnen bis" eingeben, oder in der Liste auf diejenige Behandlung klicken, die als letzte abgerechnet werden soll.

Seit 01.04.2014 sind die Taxpunktwerte nicht mehr bei allen Krankenversicherern gleich. Damit einer bestimmten Rechnung ein nicht allgemein gültiger Tarif zugeordnet werden kann, haben Sie die Möglichkeit, den Taxpunktwert für diese Rechnung hier einzugeben. Das Kästchen "mit Sondertarif" muss aktiviert sein.

Als Rechnungsdatum wird das heutige Datum angenommen. Natürlich können Sie das Datum aber auch anpassen.

Rechnungen werden grundsätzlich auf 5 Rappen genau gerundet. Um dies zu verhindern kann das Kästchen "auf 5Rp runden" deaktiviert werden.

Die Rechnungsnummer wird aus den Stammdaten vorgeschlagen. Dort ist die letzte benutzte Nummer abgelegt. Auch diese lässt sich anpassen.

Wenn Sie jetzt den Knopf "abrechnen" klicken, wird die Rechnung mit MS Word erstellt (siehe als Beispiel dazu Anhang 1). Kontrollieren Sie die Rechnung, bevor Sie diese drucken und definitiv abrechnen.

Falls Sie jetzt Fehler entdecken, haben Sie die Möglichkeit, die Rechnung in Word zu korrigieren. Allerdings werden keine Neuberechnungen vorgenommen. Wenn Sie etwas in der Menge oder im Preis ändern, müssen Sie dies auch selbst berechnen und das Resultat anpassen.

Viel einfacher (und für die Buchhaltung richtiger) ist es, die falschen Daten zu korrigieren und die Abrechnung erneut zu erstellen. Wenn Sie die Abrechnung also auf diese Weise korrigieren möchten, gehen Sie folgendermassen vor:

- Sie beenden MS Word. Word fragt, ob Sie speichern wollen. Hier klicken Sie Nein bzw. Nicht speichern (je nach Word-Version),
- In *theradat* ist die Frage eingebaut, ob die Rechnung korrekt erstellt wurde.

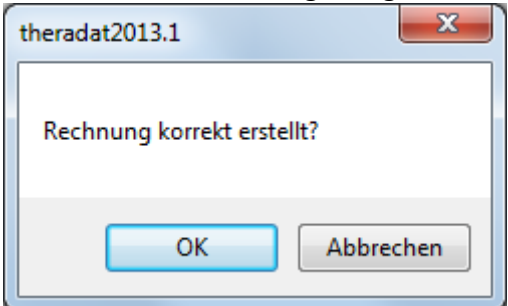

- Wenn Sie diese Frage mit "Abbrechen" beantworten, kann die Rechnung nach der Korrektur der fehlerhaften Daten nochmals aufbereitet werden.

Ist die Abrechnung dann in Ordnung, können Sie diese drucken (benötigen Sie evtl. mehr als ein Exemplar? …und eines für sich selbst?) und/oder speichern. Es empfiehlt sich, die Rechnung (unter einem eindeutigen Namen) zu speichern, damit allenfalls später ein weiteres Exemplar gedruckt werden kann.

Sie schliessen Word (wenn Sie noch nicht gespeichert haben, wird jetzt die Frage nach der Speicherung kommen).

In *theradat* beantworten Sie die Frage "Rechnung korrekt erstellt?" mit OK. Damit lösen Sie folgendes aus:

- Die Behandlungen werden als "abgerechnet" mit Datum und Rechnungsnummer markiert.
- Die Rechnung wird in der Kontrolle der offenen Rechnungen verbucht (falls Sie dieses Modul erworben haben)
- Die letzte Rechnungsnummer wird in den Stammdaten nachgeführt.

#### <span id="page-21-0"></span>**7.3. Rechnungen aufheben**

Wenn Sie nun merken, dass die Rechnung falsch erstellt wurde, weil zu viele / zu wenige Behandlungen abgerechnet wurden, oder ein falscher Tarif abgerechnet wurde, können Sie die Rechnung wieder in den Behandlungen und den Debitoren aufheben. Sie müssen dazu nur die Rechnungs-Nummer (erster und zweiter Teil) in der Maske eingeben. Wenn die Rechnungs-Nummer existiert, wird der Schalter "Rechnung aufheben" aktiviert.

Nach einem Klick darauf erscheint folgende Kontrollfrage:

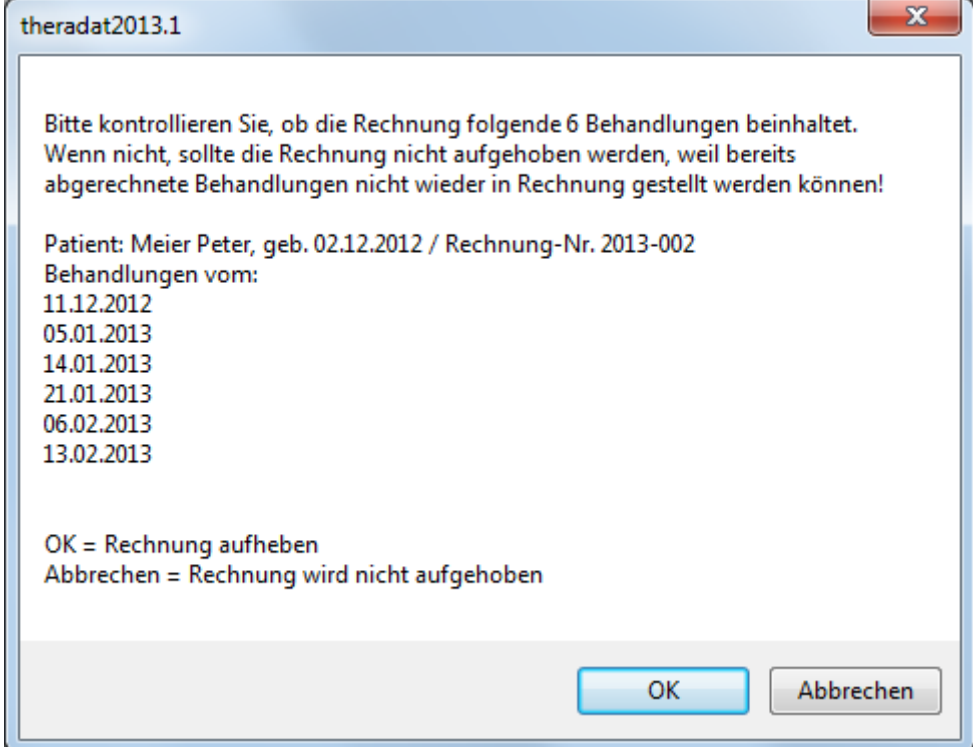

Vergleichen Sie damit die bereits erstellte Rechnung.

#### <span id="page-22-0"></span>**7.4. Behandlungen löschen**

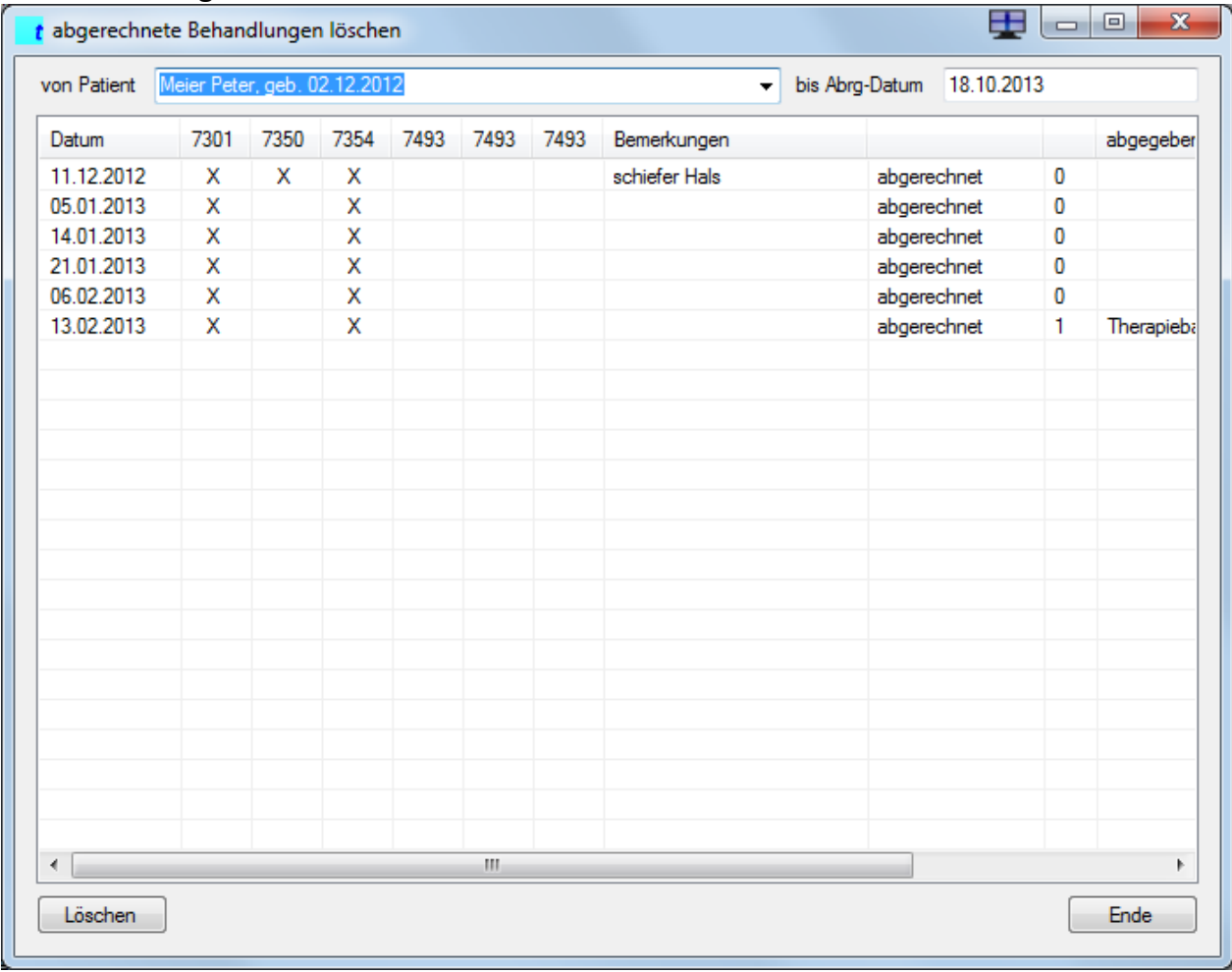

Wählen Sie einen Patienten aus. Sie können beim Datum einschränken, bis zu welchem Datum die abgerechneten Behandlungen gelöscht werden sollen.

Bei der Auswahl des Patienten können Sie auch (mit der Auswahl "\*alle\*") sämtliche abgerechneten Behandlungen aller Patienten löschen. Bei der Löschung werden auch gleich alle Behandlungen, die als "gelöscht" markiert sind, gelöscht. Diese Löschung ist eine effektive Eliminierung der nicht mehr benötigten Daten.

Beachten Sie bitte, dass Sie nicht sofort alle Daten löschen. Falls Sie für den Jahresabschluss des Vorjahres die Liste der "nicht abgerechneten Behandlungen" - bspw. per Ende Vorjahr drucken wollen, im Januar des aktuellen Jahres bereits Vorjahres-Behandlungen abgerechnet haben, müssten diese Behandlungen auch auf der Liste der "per 31.12.Vorjahr noch nicht abgerechneten Behandlungen" aufgeführt werden. Wenn diese gelöscht sind, hat *theradat* keine Daten mehr, was noch aufgeführt werden sollte.

Mit dem "Ende"-Knopf verlassen Sie das Programm.

 $\bigwedge$ 

Wenn Sie den "Löschen"-Knopf drücken erscheint eine Sicherheitsfrage.

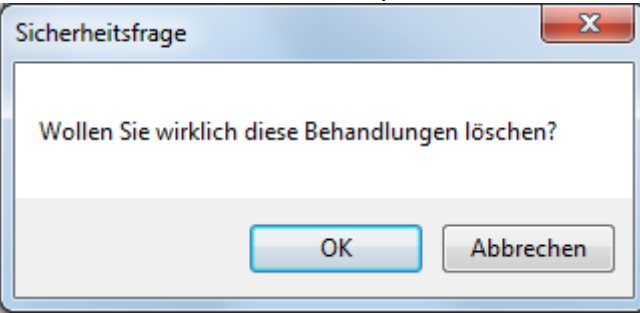

Wenn Sie diese mit "OK" beantworten, werden die abgerechneten (und die als "gelöscht" markierten) Behandlungen eliminiert.

#### <span id="page-24-0"></span>**8. Debitoren**

Das Debitorenmodul gibt Ihnen einen Überblick über die unbezahlten Rechnungen. Es erlaubt für die Buchhaltung Listen als Zusammenfassungen zu drucken. Damit müssen Sie in der Buchhaltung nicht jede einzelne Rechnung und jede einzelne Zahlung separat verbuchen.

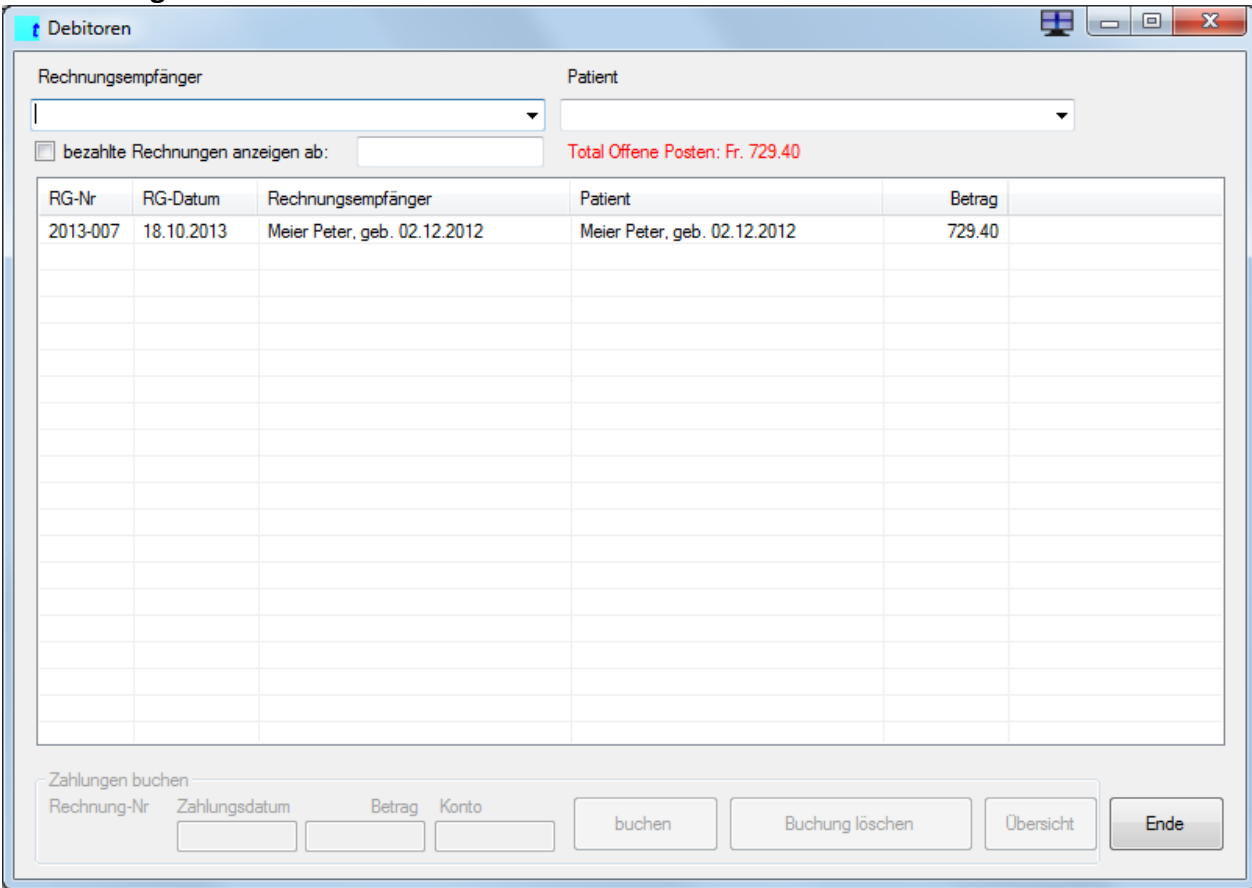

#### <span id="page-24-1"></span>**8.1. Zahlungen buchen**

Wenn Sie wollen, dass bezahlte Rechnungen angezeigt werden, setzen Sie unten beim Feld "bezahlte Rechnungen anzeigen ab:" ein Häkli. Dann können Sie auch ein Datum eingeben, damit nicht alle Rechnungen seit Praxiseröffnung gezeigt werden.

Wenn Sie für eine Rechnung eine Zahlung erhalten, klicken Sie auf die Rechnung.

Das Bild wechselt auf die Detailansicht und Sie sehen alle Buchungen, die zu dieser Rechnung gehören.

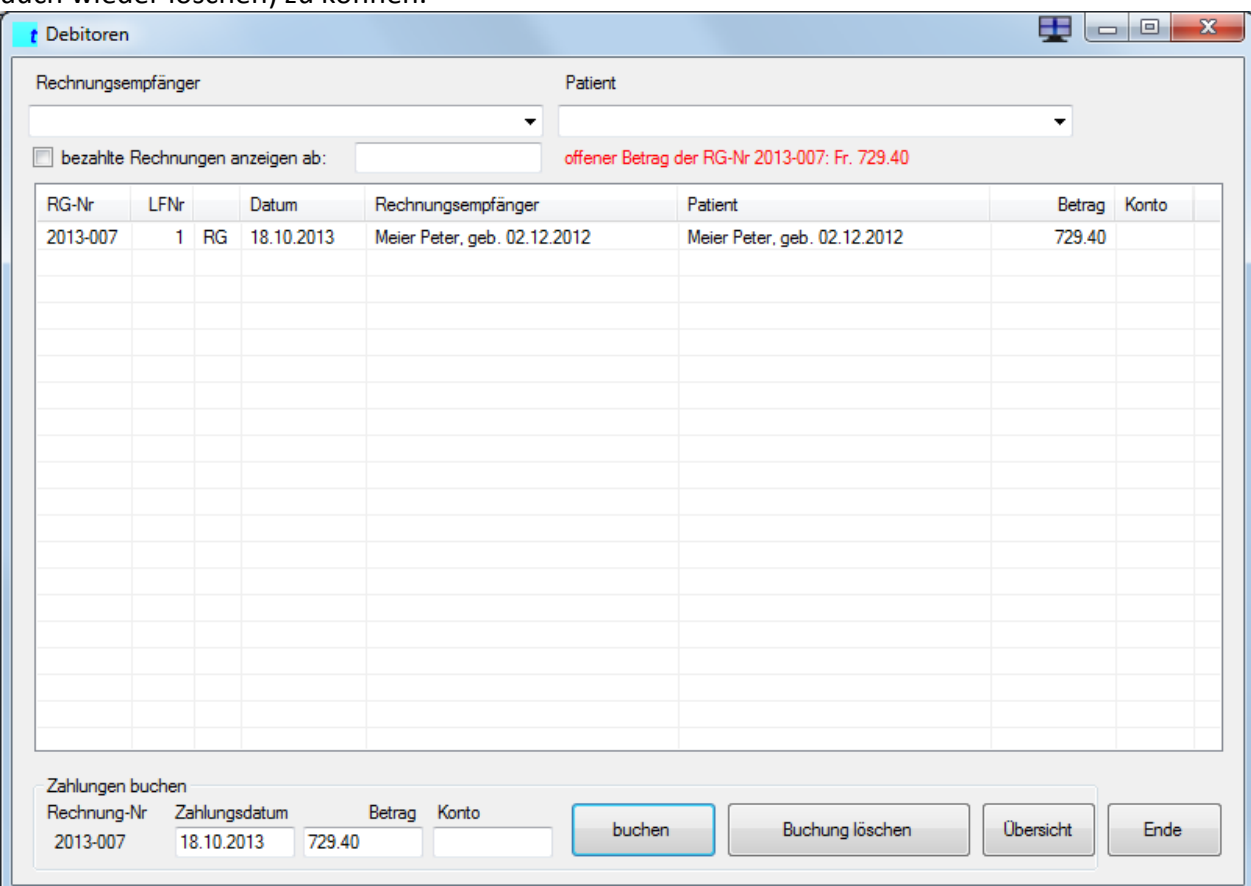

Damit werden auch alle nötigen Felder und Schalter aktiv, um eine Zahlung buchen (bzw. auch wieder löschen) zu können.

Der Rechnungssaldo wird als Zahlungsbetrag vorgeschlagen. Wenn Sie nur eine Teilzahlung erhalten, lässt sich der Betrag abändern. Geben Sie das Zahlungsdatum ein (standardmässig wird das aktuelle Datum vorgeschlagen). Wenn die Zahlungen über verschiedene Konten eingehen (Kasse, Bank oder Post etc.), können Sie im Konto auch noch eingeben über welches Konto die Zahlung eingegangen ist. Die Eingabe für das Konto ist frei wählbar. Sie können die Kontonummer aus der Buchhaltung nehmen (1000, 1010, 1020 oder ähnlich) oder Sie können freien Text erfassen (Kasse, PC, Bank oder ähnliches).

Drücken Sie den Schalter "buchen". Die Zahlung wird verbucht.

Eine fälschlicherweise erfasste Zahlung lässt sich löschen, indem Sie diese anklicken und den Knopf "Buchung löschen" klicken.

Mit dem Schalter "Übersicht" wechselt das Bild wieder in die Anzeige aller Rechnungen.

Wenn Sie den "Ende"-Schalter vor dem "buchen"-Schalter drücken, wird die Zahlung nicht verbucht.

#### <span id="page-26-0"></span>**8.2. Debitoren-Listen drucken**

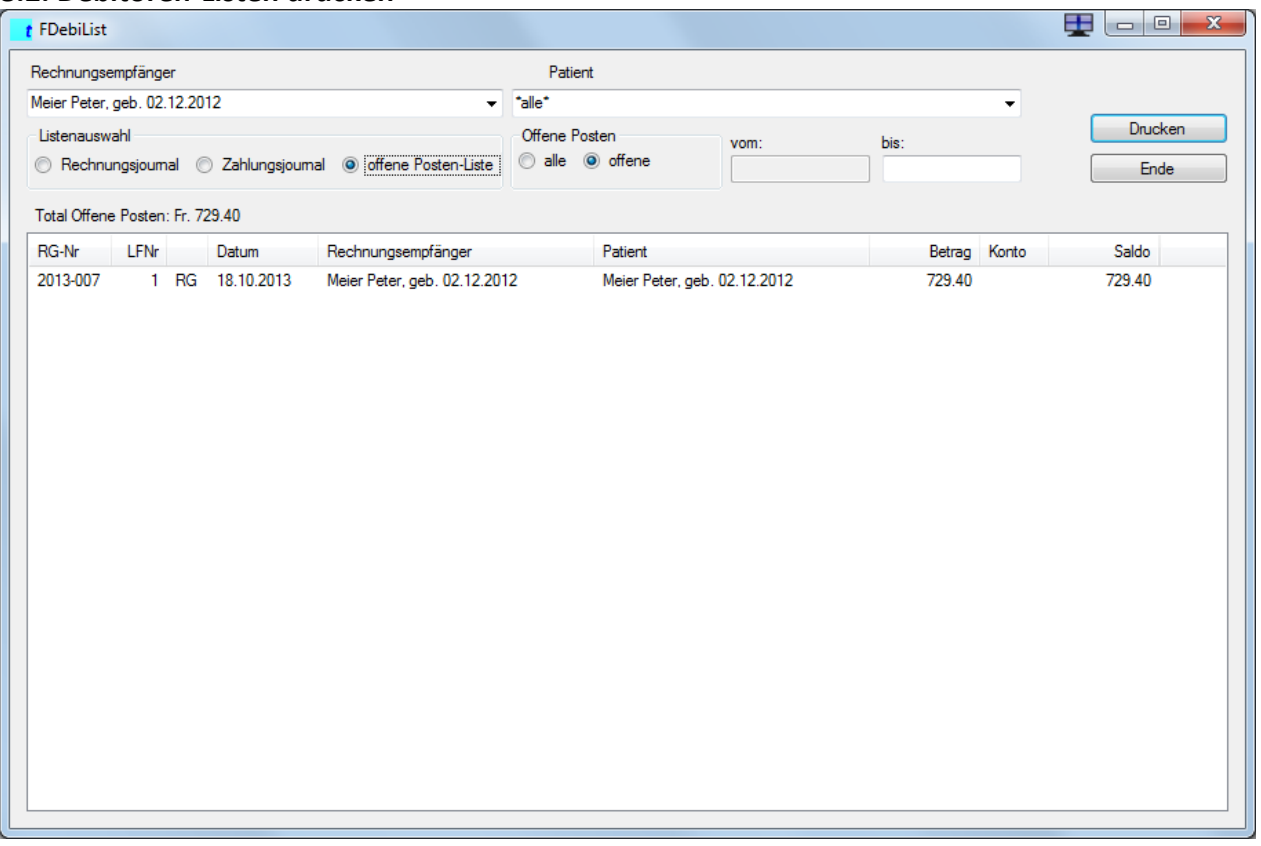

Mit den Debitorenlisten haben Sie einen schnellen und einfachen Überblick über die noch unbezahlten (und auch bezahlten) Rechnungen. Mit den Eingabemöglichkeiten (man spricht hier von Filtern) kann man vieles einschränken.

Wenn Sie in keinem Feld etwas eingeben, wird einfach alles angezeigt.

#### **8.2.1. Filter Rechnungsempfänger**

Wenn Sie bspw. alles von einer IV-Stelle sehen wollen (an die Sie für verschiedene Patienten Rechnungen senden), können Sie im Rechnungsempfänger diese IV-Stelle auswählen. Alle Rechnungen aller Patienten an diese IV-Stelle werden dann angezeigt. Sie können auch "\*alle\*" auswählen, dann werden alle Rechnungsempfänger angezeigt.

#### **8.2.2. Filter Patient**

Wenn Sie alles von einem Patienten sehen wollen, können Sie im Feld Patient diesen auswählen. Es kann ja durchaus sein, dass ein Patient im ersten Jahr über eine Krankenkasse abrechnete und im zweiten Jahr über eine andere Krankenkasse oder IV-Stelle.

#### **8.2.3. Datumsfilter**

Geben Sie im Datumsfilter an, ab wann und/oder bis wann Sie eine Auflistung der gewünschten Angaben haben wollen. Dieser Datumsfilter hat nur eine Auswirkung wenn Sie ausgewählt haben, ob Sie in diesem Zeitraum alle Rechnungen oder alle Zahlungen angezeigt haben wollen.

Mit diesem Filter lassen sich die Buchungsjournale für die Buchhaltung erstellen. Siehe dazu im Anhang 2 (Rechnungsjournal) und Anhang 3 (Zahlungsjournal) die Beispiele.

#### **8.2.4. Filter Offene Rechnungen per Datum**

Wenn Sie die "offene-Posten-Liste" auswählen und im bis-Datum ein Datum eingeben, werden alle Rechnungen, die bis zu diesem Datum erstellt wurden und bis zu diesem Datum noch nicht bezahlt sind, aufgelistet. Mit der Wahl "alle offenen Posten" werden auch die bezahlten Rechnungen angezeigt. Wenn Sie hier die Liste drucken, wird eine Offene-Posten-Liste mit den angezeigten Daten gedruckt.

#### <span id="page-27-0"></span>**8.3. Debitoren löschen**

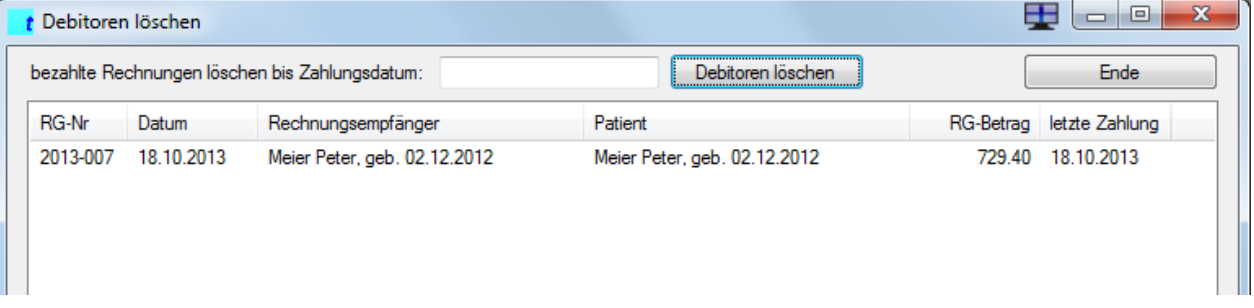

Um die Übersicht über die Rechnungen zu behalten, kann man alte Rechnungen, die bezahlt sind, löschen.

Es empfiehlt sich, mindestens die Rechnungen vom Vorjahr in den Debitoren zu behalten, weil die Buchhaltung (Treuhänder etc.) vielfach Informationen noch vom Vorjahr benötigen.

Sie löschen die bezahlten Rechnungen bis zu einem bestimmten Zahlungsdatum, bspw. bis 31.12.2012. Die Rechnungen, die bis und mit 31.12.2012 bezahlt wurden, werden gelöscht (=eliminiert). Die Rechnung, die bspw. am 15.12.2012 erstellt und am 04.01.2013 bezahlt wurde, bleibt in den Debitoren drin.

#### <span id="page-27-1"></span>**9. Hilfreiches**

Wenn wir schon so viele Informationen verschiedenster Natur gesammelt haben, macht es durchaus Sinn, das eine oder andere auf Papier zu bringen.

#### <span id="page-28-0"></span>**9.1. Brief schreiben**

Und da wir die Adressen von Patienten, Ärzten und Versicherern haben, lässt sich eine Briefvorlage (im gleichen Aufbau wie die Rechnungen) erstellen. Das gibt ein einheitliches und professionelles Bild.

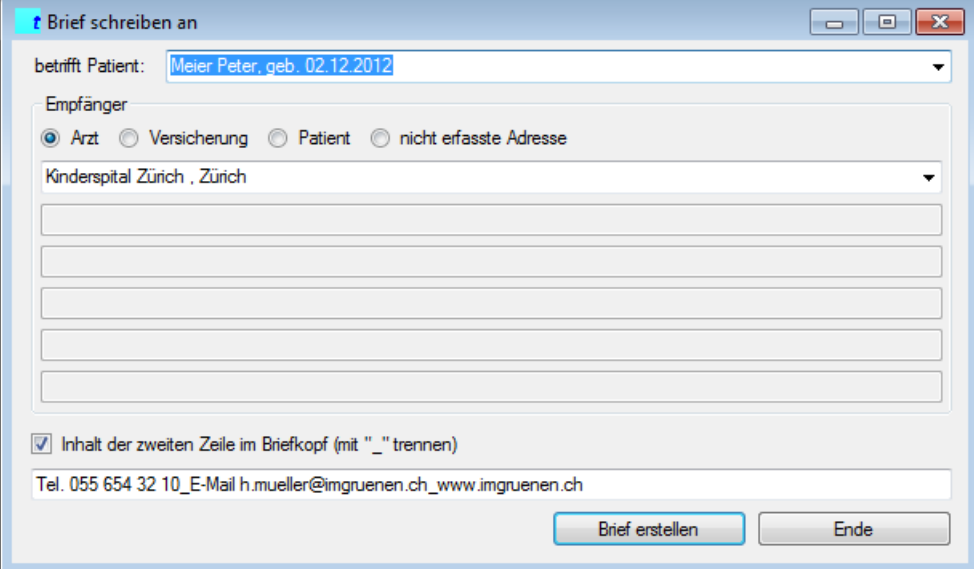

Wählen Sie einen Patienten aus, weil Sie einen Brief oder einen Bericht in seinem Zusammenhang schreiben müssen.

Jetzt wählen Sie, ob der Empfänger des Briefes (s)ein Arzt, (s)eine Versicherung oder der Patient selbst ist. Die "s" stehen in Klammern, weil *theradat* die auf den Patienten bezogenen Adressen automatisch auswählt.

Wenn Sie jedoch einem anderen Arzt, einer anderen Versicherung oder (was zwar sehr unwahrscheinlich ist) einem anderen Patienten schreiben wollen, so können Sie aus den erfassten Daten einen anderen Empfänger auswählen.

Wenn die benötigte Adresse gar nicht erfasst ist, wählen Sie "nicht erfasste Adresse". Damit werden fünf Zeilen frei, wo Sie die Adresse eingeben können. Der Brief wird mit dieser Empfängeradresse generiert.

Auf der Rechnung sind beim Briefkopf die KSK-VP und NIF standardmässig eingetragen. Wenn Sie andere Informationen auf der zweiten Zeile eintragen wollen, können Sie das individuell einrichten. Aktivieren Sie "Inhalt der zweiten Zeile im Briefkopf". Mit dem Unterstrich \_ können Sie die einzelnen Begriffe voneinander trennen.

Klicken Sie auf "Brief erstellen". Es wird eine Vorlage generiert, wie Sie in Anhang 5 (an Arzt) oder Anhang 6 (an Versicherung) sehen können.

Der Rahmen steht. Vielleicht muss der Betreff ergänzt werden. Bestimmt müssen Sie noch Text einfügen.

Den Brief können Sie als normales Word-Dokument abspeichern.

Wenn Sie auf die "Ende"-Taste klicken, wird das Auswahlbild geschlossen.

#### <span id="page-29-0"></span>**9.2. Allgemeine Listen drucken**

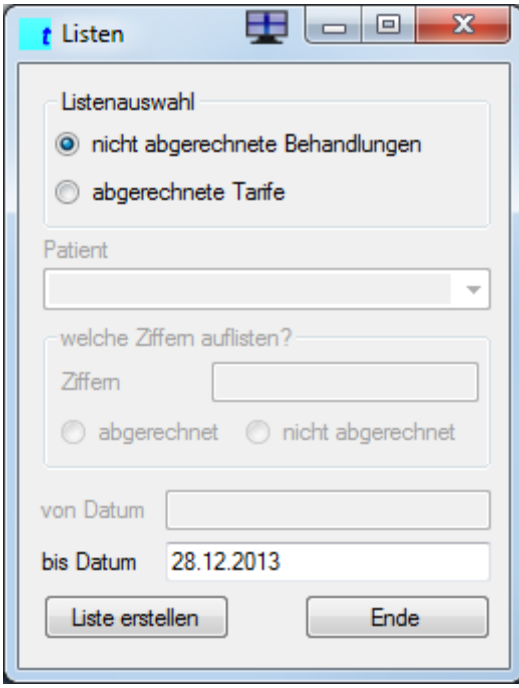

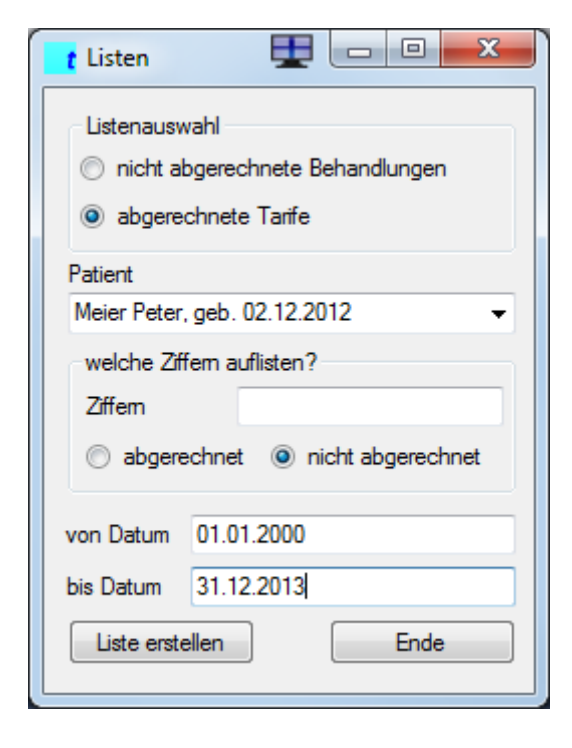

#### <span id="page-29-1"></span>**9.2.1. nicht abgerechnete Behandlungen** Diese Liste wird auch von der Buchhaltung benötigt. In der Buchhaltung müssen alle Behandlungen eines Buchhaltungsjahrs erfasst sein.

Dies sind nicht nur die erstellten Rechnungen, sondern auch noch die Behandlungen, die wohl im Buchhaltungsjahr erbracht wurden, aber erst im Folgejahr abgerechnet werden. In einer anderen Branche spricht man von "angefangenen Arbeiten".

Damit dieser Ertrag sauber ins alte Buchhaltungsjahr erfasst werden kann wird die Liste "nicht abgerechnete Behandlungen" erstellt (siehe Beispiel im Anhang 7).

#### <span id="page-29-2"></span>**9.2.2. abgerechnete Tarife**

Diese Liste benötigen Sie, wenn Sie wissen möchten, an welchem Datum welche Tarifziffer abgerechnet, oder eben nicht abgerechnet wurde.

Das kann hilfreich sein, wenn bspw. ein Patient noch Reisekosten mit der IV abrechnen will zu den Behandlungen, bei denen nicht Sie als Therapeut Ihre eigenen Fahrkosten abrechneten.

Im Feld Ziffern können mehrere Tarifziffern eingegeben werden. Es werden alle Daten aufgelistet, in denen die Tarifziffern vorkommen (bei "abgerechnet") oder fehlen (bei "nicht abgerechnet").

#### <span id="page-29-3"></span>**9.3. weitere Listen**

Sollten Sie einen speziellen Wunsch für eine Liste haben, bitte ich Sie mit mir Kontakt aufzunehmen, damit wir eine vernünftige Lösung finden und ich eine brauchbare Auswertung erstellen kann.

#### <span id="page-30-0"></span>**10. Technische Voraussetzungen für** *theradat*

Sie benötigen einen PC mit

- Windows xp, Vista, 7 oder 8
- Microsoft Office 2003, 2007, 2010, 2013
- Bildschirm mit einer Auflösung von mind. 1200 x 800 Pixel
- Drucker

<span id="page-31-0"></span>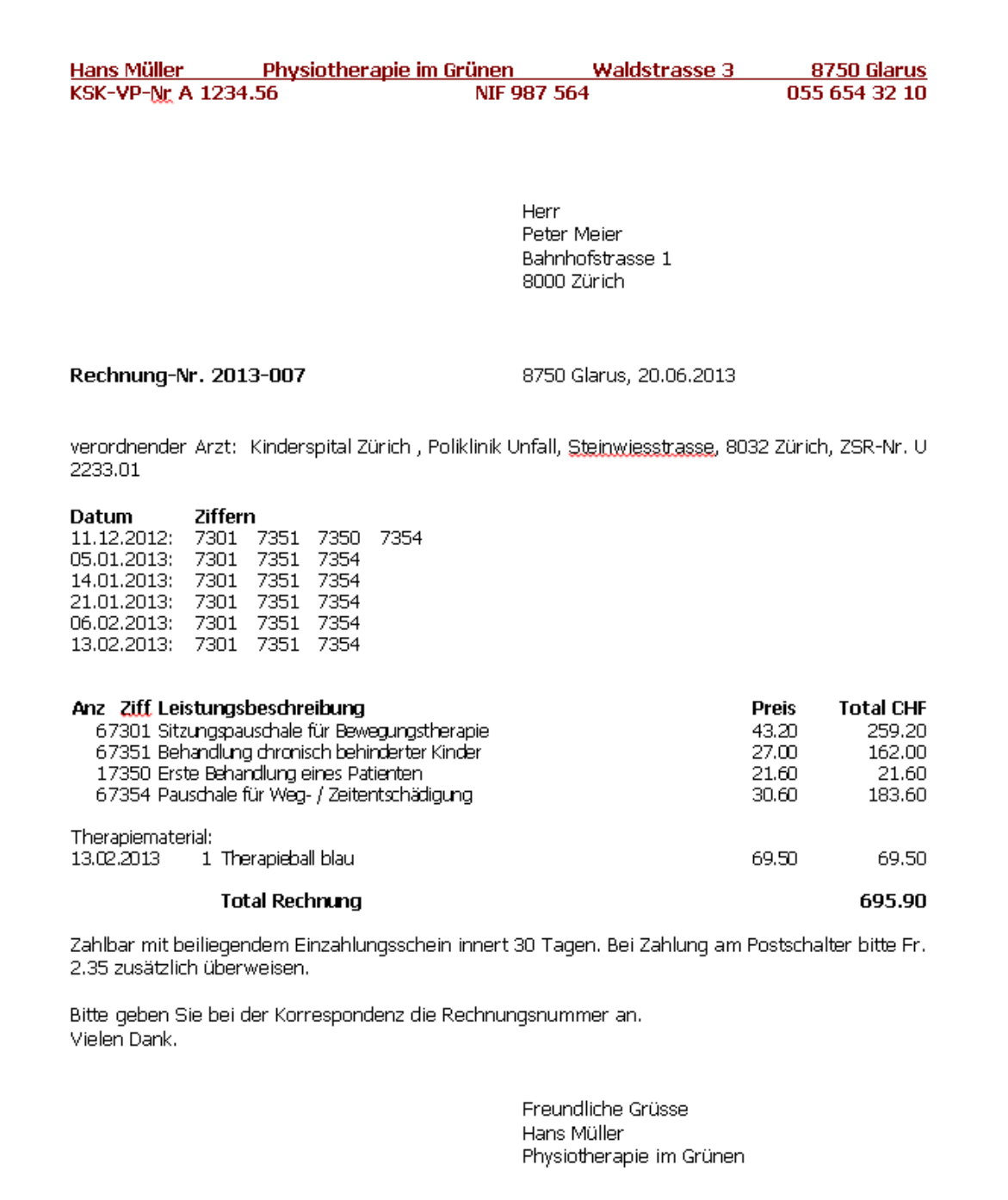

# Rückforderungsbeleg

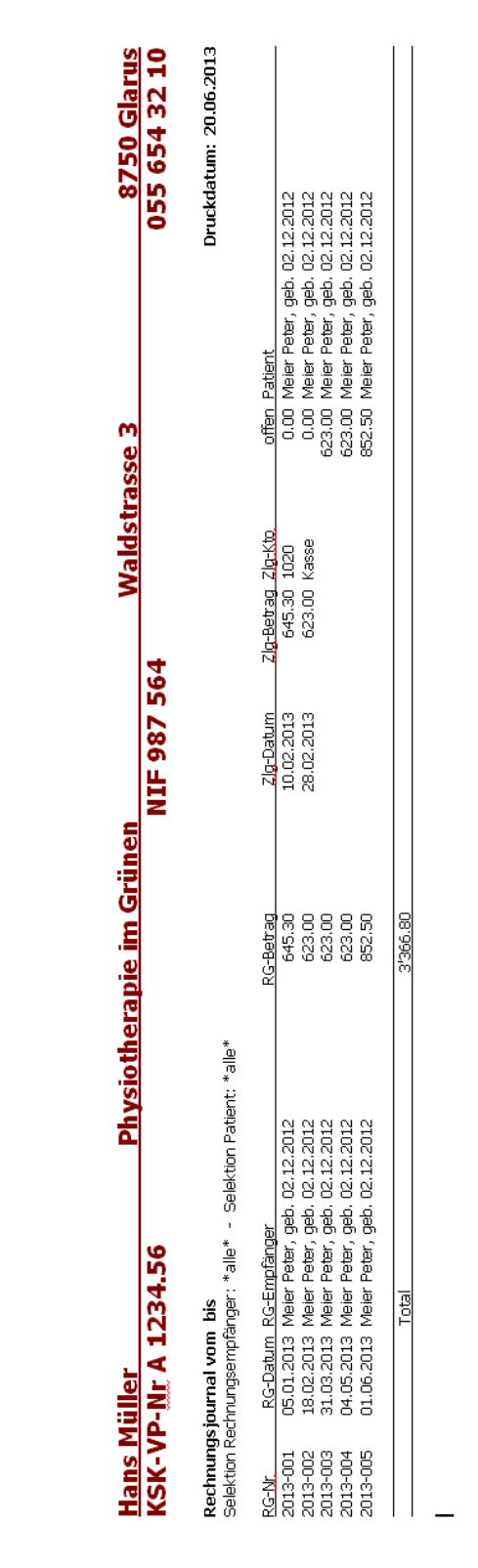

## Anhang 2: Rechnungsjournal

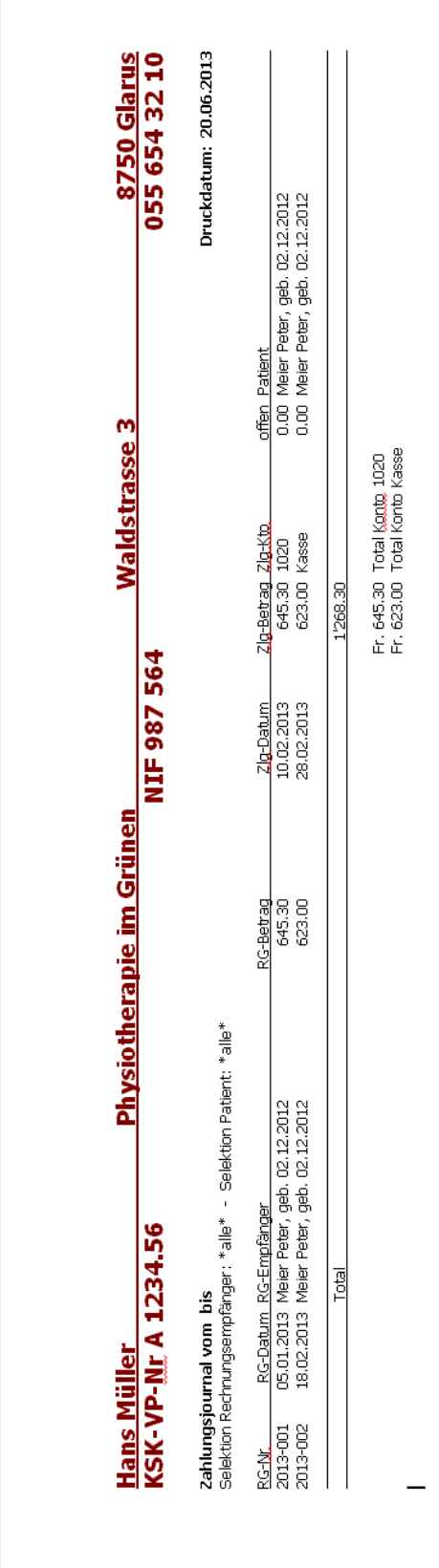

## Anhang 3: Zahlungsjournal

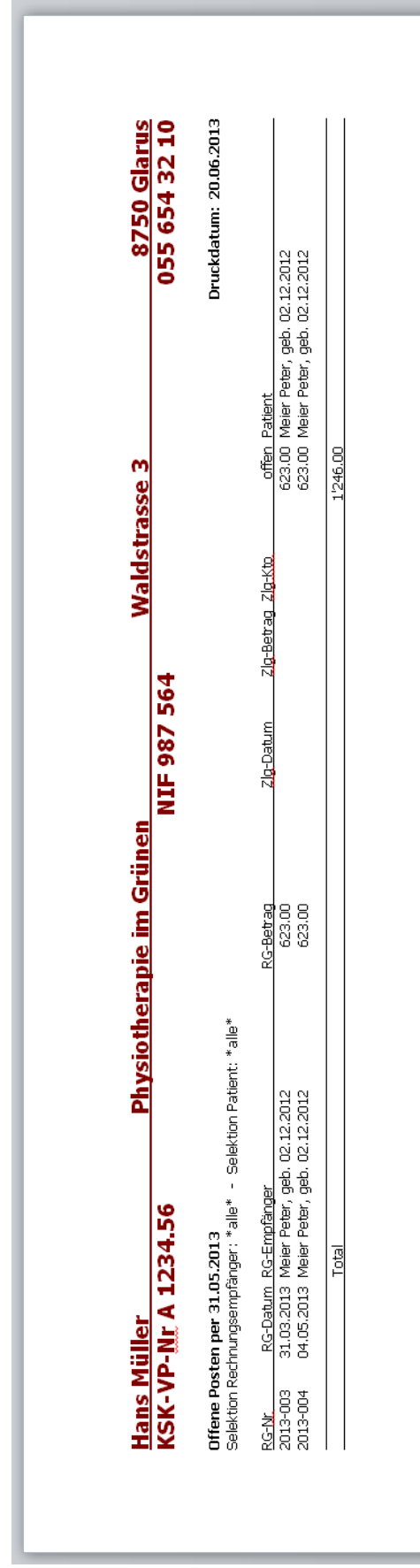

#### Anhang 4: Offene Debitoren-Liste

#### Anhang 5: Briefvorlage an Arzt

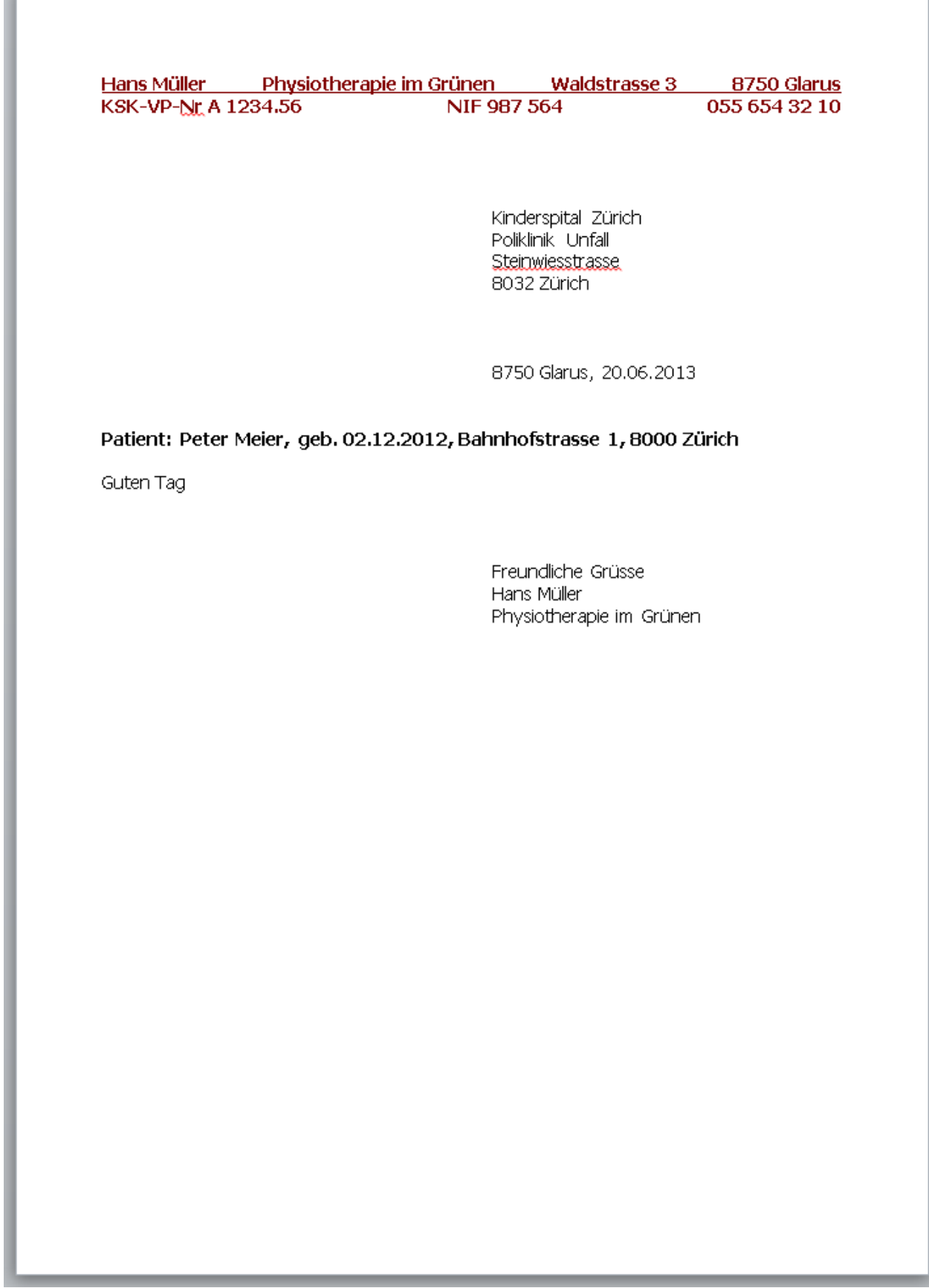

#### Anhang 6: Briefvorlage an Versicherung

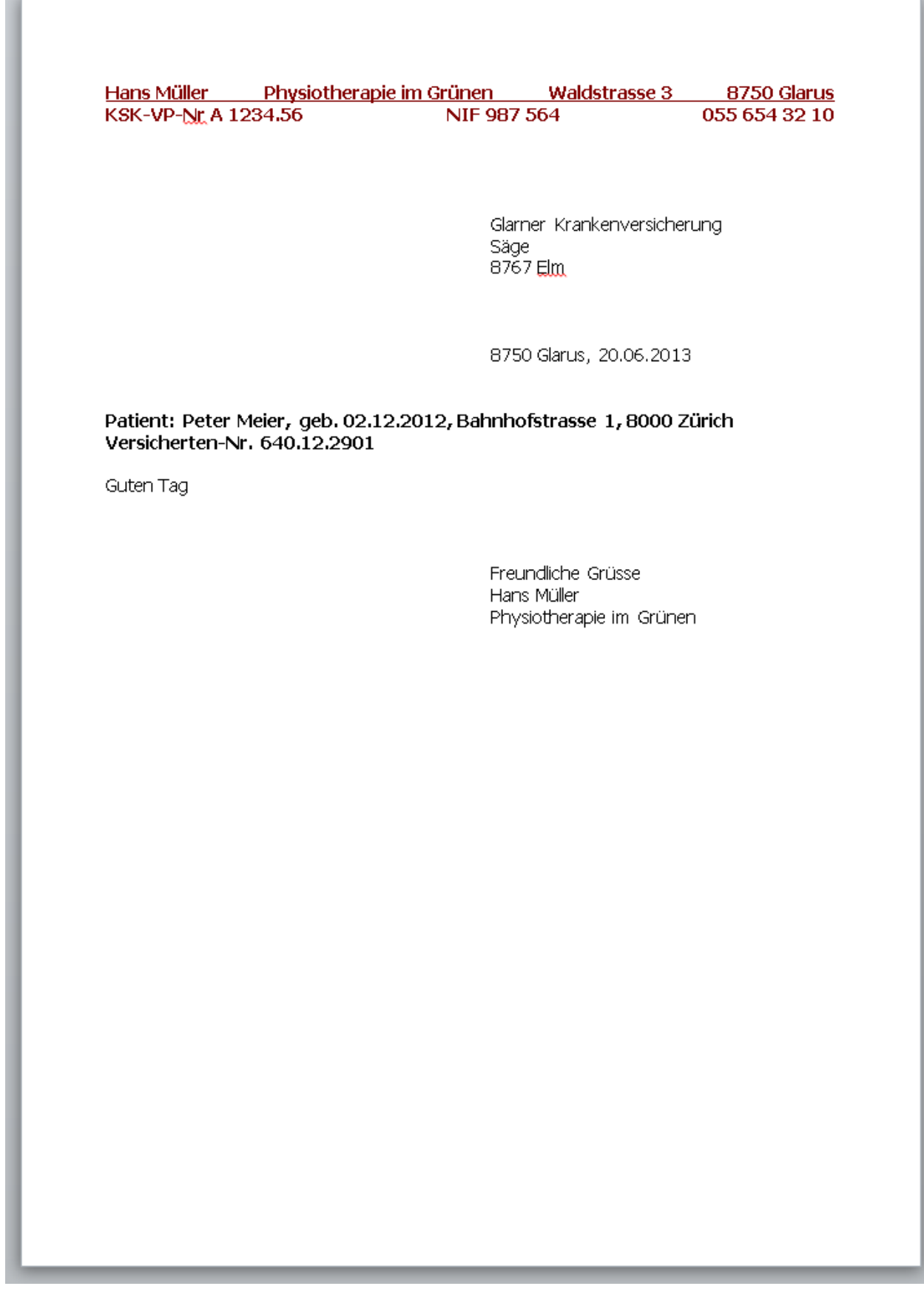

Anhang 7: nicht abgerechnete Behandlungen

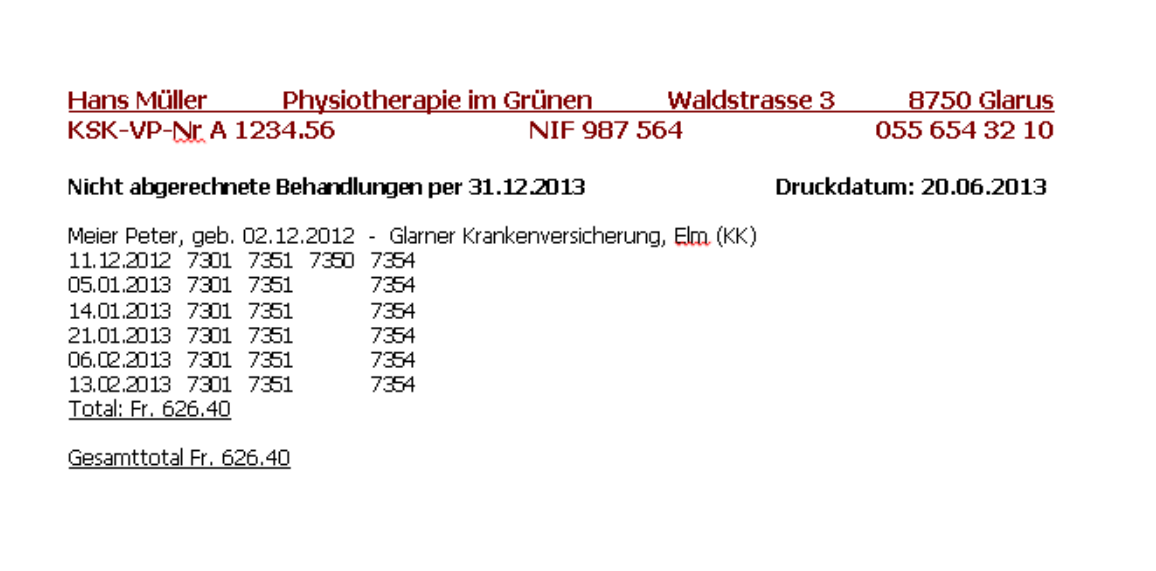

#### **Stichwortverzeichnis**

abrechnen bis 20 Abrechnungsnummern 11, 15 Adressenposition Absender 8 Allgemeine Listen 30 Arzt 5, 15, 17, 19, 29 Ärzte 6, 7, 15, 28 Auswahlmenü 6, 7 Behandlung als abgerechnet markiert 21 Behandlung löschen 23 Behandlungen 6, 17, 18 Behandlungen abrechnen 17, 20, 22, 23 Behandlungen aktivieren 19 Behandlungen als gelöscht markieren 19 Behandlungen eliminieren 23 Bemerkungen zu einer Behandlung 18 Bemerkungen zu Patienten 16 bezahlte Rechnungen 25 Bildschirmauflösung 31 Briefkopffarbe 7 Briefvorlage 36, 37 Datum der IV-Verfügung 16 Debitoren 6, 22, 25, 27, 28, 35 Debitoren löschen 28 Debitoren-Listen 27 Drucker 31 Farben 7 Geburtsdatum 16 Grunddaten 6, 7, 8, 9, 10, 11, 12 Grussformel 12 Hilfreiches 28 Inhaltsverzeichnis 3 Invalidenversicherung 11 IV-Stelle 5, 10, 11, 16, 27 IV-Verfügung-Nr. 16 Kliniken 15 Krankenkassen 11, 15, 20 Krankenkassenkonkordats-Nummer 11 KSK-VP-Nr 11 Kunden 7 Letzte Rechnungsnummer 21 Listen 6, 7, 25, 27, 30 Lizenzcode 13

Materialverkauf 18 Mein Name 7 Meine Adressdaten 7 Microsoft Office 31 Mit freundlichen Grüssen 12 nachgeführte Rechnungsnummer 21 nicht abgerechnete Behandlungen 38 NIF 11 Offene Posten-Liste 28 Passwort 8 Patienten 4, 5, 6, 10, 11, 12 Position Grussformel 12 Preise 4, 10 Rechnung an Krankenkasse 11 Rechnung an Patienten 11, 32 Rechnung aufheben / stornieren / löschen 22 Rechnung erstellen 20 Rechnung in den Debitoren verbucht 21 Rechnung manuell korrigieren 21 Rechnung speichern 21 Rechnungsdatum 20 Rechnungsjournal 27, 33 Rechnungsnummer 11, 20, 21 Rückforderungsbeleg 11 Schriftfarben 7 Spitäler 15 Stammdaten 6, 7, 20, 21 Start 6, 8 Tarife 9, 30 Taxpunktwerte 4, 10 Technische Voraussetzungen 31 Texte auf Rechnungen 12 Textfarbe 7 Therapiematerial 18 Versicherten-Nr. 16 Versicherung eines Patienten 16 Versicherungen 4, 6, 14 Windows 31 Zahlung buchen 26 Zahlungsjournal 27, 34 Zahlungskonto 26 ZSR 11, 15